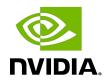

# **Table of Contents**

| Chapter 1. Introduction                    | 1  |
|--------------------------------------------|----|
| 1.1. Verifying NVSM API Services           | 2  |
| 1.2. Configurable "Always On" Features     | 3  |
| 1.2.1. Health Monitor Alerts               | 3  |
| 1.2.2. Health Monitor Alert List           | 3  |
| 1.2.3. Health Monitor Policies             | 11 |
| 1.3. Verifying the Installation            | 11 |
| 1.3.1. Verifying "Always On" Services      | 11 |
| 1.3.2. Verifying NVSM Services             | 12 |
| Chapter 2. Using the NVSM CLI              | 13 |
| 2.1. Using the NVSM CLI Interactively      | 13 |
| 2.2. Using the NVSM CLI Non-Interactively  | 14 |
| 2.3. Getting Help                          | 14 |
| 2.3.1. nvsm "man" Page                     | 15 |
| 2.3.2. nvsmhelp/-h Flag                    | 15 |
| 2.3.3. Help for NVSM CLI Commands          | 16 |
| 2.4. Setting DGX H100 BMC Redfish Password | 19 |
| 2.5. Examining System Health               | 20 |
| 2.5.1. List of Basic Commands              | 20 |
| 2.5.2. Show Health                         | 22 |
| 2.5.3. Dump Health                         |    |
| 2.5.4. Show Versions                       |    |
| 2.5.5. Show Storage                        |    |
| 2.5.5.1. Show Storage Alerts               |    |
| 2.5.5.2. Show Storage Drives               |    |
| 2.5.5.3. Show Storage Volumes              |    |
| 2.5.6. Show GPUs                           |    |
| 2.5.6.1. Showing Individual GPUs           |    |
| 2.5.6.2. Identifying GPU Health Incidents  |    |
| 2.5.7. Show Processors                     |    |
| 2.5.7.1. Show Processor Alerts             |    |
| 2.5.8. Show Memory                         |    |
| 2.5.8.1. Show Memory Alerts                |    |
| 2.5.9. Show Fans and Temperature           |    |
| 2.5.9.1. Show Thermal Alerts               | 34 |

| 2.5.9.2. Show Fans                                                      | 35 |
|-------------------------------------------------------------------------|----|
| 2.5.9.3. Show Temperatures                                              | 36 |
| 2.5.10. Show Power Supplies                                             | 37 |
| 2.5.10.1. Show Power Alerts                                             | 37 |
| 2.5.11. Show Network Adapters                                           | 39 |
| 2.6. System Monitoring Configuration                                    | 40 |
| 2.6.1. Configuring Email Alerts                                         | 40 |
| 2.6.2. Generating a Test Alert for Email                                | 41 |
| 2.6.3. Understanding System Monitoring Policies                         | 42 |
| 2.6.3.1. Global Monitoring Policy                                       | 43 |
| 2.6.3.2. Memory Monitoring Policy                                       | 44 |
| 2.6.3.3. Processor Monitoring Policy                                    | 44 |
| 2.6.3.4. Storage Monitoring Policy                                      | 45 |
| 2.6.3.5. Thermal Monitoring Policy                                      | 47 |
| 2.6.3.6. Power Monitoring Policy                                        | 48 |
| 2.6.3.7. PCIe Monitoring Policy                                         | 49 |
| 2.6.3.8. GPU Monitoring Policy                                          | 49 |
| 2.6.3.9. Network Adapter Monitoring Policies                            | 50 |
| 2.7. Performing System Management Tasks                                 | 52 |
| 2.7.1. Rebuilding a RAID/ESP Array for Current NVSM                     | 52 |
| 2.7.2. Rebuilding a RAID 1 Array for Legacy NVSM (< 21.09)              | 55 |
| 2.7.3. Setting MaxQ/MaxP on DGX-2 Systems                               | 57 |
| 2.7.4. Performing a Stress Test                                         | 58 |
| Chapter 3. Configuring NVSM Security                                    | 60 |
| 3.1. Overview of NVSM Security                                          | 60 |
| 3.2. What You Need to Configure NVSM Security                           | 60 |
| 3.3. How to Configure NVSM Security                                     | 61 |
| Chapter 4. Calling NVSM APIs                                            | 62 |
| 4.1. Getting Authorization to Call NVSM APIs                            |    |
| 4.2. Calling NVSM APIs Using cURL, Python, or a Browser                 |    |
| Chapter 5. NVSM Call Home                                               | 66 |
| 5.1. NVSM Call Home Overview                                            |    |
| 5.2. Using NVSM Call Home                                               |    |
| 5.2.1. Prerequisites for Using NVSM Call Home in Automatic or On-Demand |    |
| 5.2.1.1. Enabling Ports                                                 |    |
| 5.2.1.2. Enabling Access                                                |    |
| 5.2.1.3. Validating NVSM Call Home Readiness                            |    |
| 5.2.2. Using NVSM Call Home in Automatic Mode                           |    |

| 5.2.3. Using NVSM On-Demand Mode    | 70 |
|-------------------------------------|----|
| 5.2.4. Using NVSM Offline Call Home | 71 |
| Appendix A. Third-Party Licenses    | 74 |

# Chapter 1. Introduction

 $\mathsf{NVIDIA}^{\circ}$  System Management (NVSM) is an  $\mathsf{NVIDIA}$  software stack for managing and monitoring  $\mathsf{NVIDIA}$ -designed serves such as  $\mathsf{NVIDIA}$  DGX<sup>TM</sup>, CGX, and RTX servers.

- NVSM is an "always-on" health monitoring engine which catches issues proactively as opposed to other tools which need to be run post facto. By virtue of having deep knowledge of the underlying platform, NVSM has the optimal list of health checks to make as well as how frequently each check needs to happen.
- NVSM CLIs and APIs alleviate the need for users to
  - Have deep knowledge of tools such as ipmitool, dmidecode, Ispci, storcli, mdadm, and Isblk.
  - ► Have deep knowledge of platform details such as the intended PCIe hierarchy, storage hierarchy, or error thresholds.
  - Manually correlate information from several tools; in many cases, the output of one tool needs to be manually parsed to know how to use the next tool. For example, BDF in SEL record vs BDF in Ispci just to determine which device is faulty.
- NVSM catches issues which some customers might never notice. For example, some PCIe links might be running at lower link width/speed causing jobs to run slow. Without NVSM, customers might suspect something wrong with their jobs OR worse assume that DGX is simply that slow.
- NVSM provides
  - An on-demand health check suite which runs a battery of tests and reports deviations from expected results.
  - ► The ability to create a bundle of all relevant system logs required by NVIDIA support when reporting an issue.
  - A secure REST API interface removing the need for users/scripts to log-into the system. So it is easy to develop remote management SW applications using these APIs.
  - A Prometheus metrics exporter which can be enabled so an external Prometheus server can pull critical system metrics from the target DGX nodes.
- NVSM's call-home feature, if enabled, creates a support ticket on behalf of the customer automatically in case of platform issues, even before the customer notices it.
- ▶ In addition, NVSM provides other notification mechanisms like email and PagerDuty.

Currently, NVSM supports the following DGX systems:

- ▶ DGX servers: Complete NVSM functionality described in this document.
- ▶ DGX Station: Functionality is limited to using the CLI to check the health of the system and obtain diagnostic information.

The following is a high level diagram of the NVSM architecture.

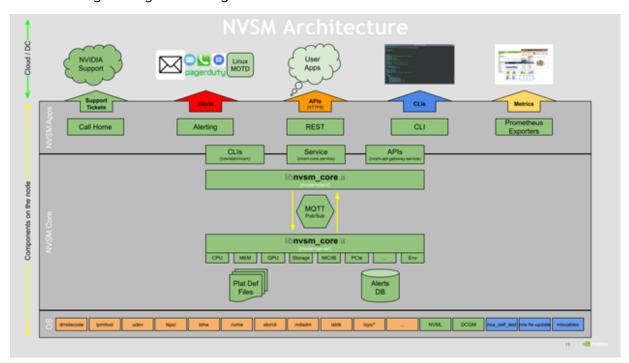

Note: "Always on" functionality is not supported on DGX Station.

# 1.1. Verifying NVSM API Services

 $nvsm_api_gateway$  is part of the DGX OS image and is launched by systemd when DGX boots. The following are the services running under NVSM-APIS.

nvsm-api-gateway.service
nvsm-core.service
nvsm-mqtt.service
nvsm-notifier.service
nvsm.service

You can verify if each NVSM-APIS service is up and running using the 'systemctl' command. For example, the following command verifies the memory service.

\$ sudo systemctl status nvsm\_api\_gateway-plugin-memory

You can also view all the NVSM-APIS services and their status with the following command.

\$ sudo systemctl status -all nvsm api gateway\*

# 1.2. Configurable "Always On" Features

NVSM contains the following features that you can configure using the NVSM CLI:

- Health Monitor Alerts
- Health Monitor Policies

### 1.2.1. Health Monitor Alerts

Alerts are events of significance that require attention. When a health monitor detects such an event in the subsystem that it monitors, it generates an alert to inform the user. The default behavior is to log the alerts in persistent storage as well as to send an E-mail notification to registered users. Refer to the section <u>Using the NVSM CLI</u> for details about configuring users for receiving alert E-mail notifications.

Each alert has a 'state'. An active alert can be in a 'critical' or 'warning' state. Here, 'critical' implies an event that needs immediate action, and 'warning' implies an event that needs user attention. When the alerting condition is removed, the alert state changes to 'cleared'. Details of how to view the generated alerts recorded in the database are available in the section <u>Using the NVSM CLI</u>.

### 1.2.2. Health Monitor Alert List

The following table describes each alert ID.

| Message and details                                                                        | Alert ID        | Component ID  | Severity | Recommended Action                 |
|--------------------------------------------------------------------------------------------|-----------------|---------------|----------|------------------------------------|
| Unsupported drive configuration. Affected component URI: {{ index .Params \"Uri\" }}       | NV-<br>DRIVE-01 | Drive Slot <> | Warning  | See Recommended Action A below.    |
| System entered degraded mode, drive in {{ index .Params \"DriveSlot\" }} is not supported. | NV-<br>DRIVE-07 | Drive Slot <> | Warning  | See Recommended<br>Action A below. |
| Unsupported SED drive configuration.                                                       | NV-<br>DRIVE-09 | Volume label  | Warning  | See Recommended Action A below.    |
| Unsupported volume encryption configuration.                                               | NV-<br>DRIVE-10 | Volume label  | Critical | See Recommended Action A below.    |

| Message and details                                                                                                    | Alert ID        | Component ID                             | Severity  | Recommended Action                           |
|----------------------------------------------------------------------------------------------------|-----------------|------------------------------------------|-----------|----------------------------------------------|
| M.2 drive firmware version mismatch.                                                                                         | NV-<br>DRIVE-11 | Drive Slot <>                            | Warning   | See Recommended Action A below.              |
| System entered degraded mode, volume {{ index .Params \"ComponentName\" }} is under rebuild.                                 | NV-VOL-01       | Volume name                              | Warning   | See Recommended<br>Action A below.           |
| System entered degraded mode, volume {{ index .Params \"ComponentName\" }} rebuild failed.                                   | NV-VOL-02       | Volume name                              | Critical  | See Recommended<br>Action A below.           |
| System entered degraded mode, volume {{ index .Params \"ComponentName\" }} is in a degraded state.                           | NV-VOL-03       | Volume name                              | Critical  | See Recommended Action A below.              |
| System entered degraded mode, volume {{ index .Params \"ComponentName\" }} is inactive or in a failed state.                 | NV-VOL-04       | Volume name                              | Critical  | See Recommended<br>Action A below.           |
| Raid-0 Volume<br>{{ index .Params<br>\"ComponentName\" }} is<br>misconfigured.                                               | NV-VOL-05       | Volume name                              | Warning   | See Recommended<br>Action A below.           |
| Raid-0 data volume for caching is not present.                                                                               | NV-VOL-06       |                                          | Informati | o <b>6e</b> e Recommended<br>Action A below. |
| EFI partition missing on boot volume. Run 'blkid' to check the partition type.                                               | NV-VOL-09       | Volume name                              | Critical  | See Recommended Action A below.              |
| Storage Volume {{ index .Params  \"ComponentName\" }} utilization is nearing 90% of {{ index .Params  \"Capacity\" }} bytes. | NV-VOL-10       | Volume name                              | Critical  | See Recommended<br>Action A below.           |
| System entered degraded mode, {} is reporting an error.                                                                      | NV-PSU-01       | <psu#> where # is the PSU number.</psu#> | Critical  | See Recommended<br>Action A below.           |
| (Power supply module has failed.)                                                                                            |                 |                                          |           |                                              |
| System entered degraded mode, {} is reporting an error.                                                                      | NV-PSU-02       | <psu#> where # is the PSU number.</psu#> | Warning   | See Recommended<br>Action A below.           |

| Message and details                                                                                                 | Alert ID  | Component ID                               | Severity | Recommended Action                                      |
|----------------------------------------------------------------------------------------------------|-----------|--------------------------------------------|----------|---------------------------------------------------------|
| (Operating temperature exceeds the thermal specifications of the component.)                                        |           |                                            |          |                                                         |
| System entered degraded mode, {} is reporting an error.                                                             | NV-PSU-03 | <psu#> where # is the PSU number.</psu#>   | Critical | See Recommended<br>Action A below.                      |
| (Input to the PSU is missing)                                                                                       |           |                                            |          |                                                         |
| System entered degraded mode, {} is reporting an error. (Input voltage is out of range for the Power Supply Module) | NV-PSU-04 | <psu#> where # is the PSU number.</psu#>   | Critical | See Recommended Action A below.                         |
| (Input voltage is out<br>of range for the Power<br>Supply Module)                                                   |           |                                            |          |                                                         |
| System entered degraded mode, {} is reporting an error.                                                             | NV-PSU-05 | <psu#> where # is the PSU number.</psu#>   | Warning  | See Recommended Action A below.                         |
| (PSU is missing)                                                                                                    |           |                                            |          |                                                         |
| Failures in Power supply modules have been detected.                                                                | NV-PSU-06 |                                            | Warning  | Rectify the issues observed on the PSUs. Then see       |
| (System is operating in degraded performance mode.)                                                                 |           |                                            |          | Recommended<br>Action A below.                          |
| Failures in Power supply modules have been detected.                                                                | NV-PSU-07 |                                            | Critical | Rectify the issues<br>observed on the<br>PSUs. Then see |
| (System is in power failed state)                                                                                   |           |                                            |          | Recommended Action A below.                             |
| System entered degraded mode, {} is reporting an error.                                                             | NV-PDB-01 | <pdb#> where # is the PDB number</pdb#>    | Critical | See Recommended Action A below.                         |
| (Operating temperature exceeds the thermal specifications of the component.)                                        |           |                                            |          |                                                         |
| System entered degraded mode, {} is reporting an                                                                    | NV-FAN-01 | <fan#_f> or<br/><fan#_r></fan#_r></fan#_f> | Critical | See Recommended Action A below.                         |
| error.                                                                                                    |           | where # is the fan module number.          |          |                                                         |

|                                                                                                    |                | _                                                                                                    | _        | Recommended                        |
|----------------------------------------------------------------------------------------------------|----------------|----------------------------------------------------------------------------------------------------|----------|------------------------------------|
| Message and details                                                                                                    | Alert ID       | Component ID                                                                                                 | Severity | Action                             |
| (Fan speed reading has fallen below the expected speed setting.)                                                                                                    |                | F is for front fan. R is for rear fan.                                                                       |          |                                    |
| System entered degraded mode, {} is reporting an error.  (Fan readings are inaccessible.)                                                                                 | NV-FAN-02      | <fan#_f> or<br/><fan#_r><br/>where # is the fan<br/>module number.<br/>F is for front fan.</fan#_r></fan#_f> | Critical | See Recommended<br>Action A below. |
|                                                                                                    |                | R is for rear fan.                                                                                           |          |                                    |
| System entered degraded mode, {} is reporting an error.  (An unrecoverable CPU Internal error has occurred.)                                                              | NV-CPU-01      | <cpu#> where # is the CPU socket number (CPU0 or CPU1)</cpu#>                                                | Critical | See Recommended<br>Action A below. |
| System entered degraded mode, {} is reporting an error.  (CPU Thermtrip has occurred, processor socket temperature exceeded the thermal specifications of the component.) | NV-CPU-02      | <cpu#> where # is the CPU socket number (CPU0 or CPU1)</cpu#>                                                | Critical | See Recommended<br>Action A below. |
| System entered degraded mode, {} is reporting an error.  (Processor socket temperature exceeded the thermal specifications of the component.)                             | NV-CPU-03      |                                                                                                    | Critical | See Recommended<br>Action A below. |
| System entered degraded mode, {} is reporting an error.  (Processor socket temperature exceeded the thermal specifications of the component.)                             | NV-CPU-04      |                                                                                                    | Critical | See Recommended<br>Action A below. |
| System entered degraded mode, {} is reporting an error. (Uncorrectable error is reported).                                                                                | NV-<br>DIMM-01 | <cpu#_dimm_@\$><br/>where # = (1, 2)<br/>@ = (A, B, C, D, E, F)<br/>\$ = (1, 2)</cpu#_dimm_@\$>              | Critical | See Recommended<br>Action A below. |

| Message and details                                                                                                    | Alert ID       | Component ID                                                                                    | Severity | Recommended Action               |
|----------------------------------------------------------------------------------------------------|----------------|-------------------------------------------------------------------------------------------------|----------|----------------------------------|
| System entered degraded mode, {} is reporting an error.  (Correctable errors reported exceeds the configured threshold.)                                              | NV-<br>DIMM-02 | <cpu#_dimm_@\$><br/>where # = (1, 2)<br/>@ = (A, B, C, D, E, F)<br/>\$ = (1, 2)</cpu#_dimm_@\$> | Warning  | See Recommend<br>Action A below. |
| System entered degraded mode, {} is reporting an error.  (Unrecoverable error is observed on the DIMM, specific details of the error are unavailable.)                | NV-<br>DIMM-03 | <cpu#_dimm_@\$><br/>where # = (1, 2)<br/>@ = (A, B, C, D, E, F)<br/>\$ = (1, 2)</cpu#_dimm_@\$> | Critical | See Recommend<br>Action A below. |
| System entered degraded mode, {} is reporting an error.  (DIMM presence is not expected in this slot, please verify the DIMM details.)                                | NV-<br>DIMM-04 |                                                                                                 |          | See Recommend<br>Action A below. |
| System entered degraded mode, GPU is reporting an error (Critical error has been reported by the GPU.)                                                                | NV-GPU-01      |                                                                                                 | Critical | See Recommend<br>Action A below. |
| GPU{} power Limits are not configured correctly (Expected limits (Power: 200000W, Clock: 1597MHz), Actual limits (Power: 200000W, Clock: 1163MHz).)                   | NV-GPU-02      |                                                                                                 | Critical | See Recommend<br>Action A below. |
| System entered degraded mode, {ID} is reporting an error.  (Link speed degradation observed between { BDF1, BDF2}, expected link speed is {} actual link speed is {}) | NV-PCI-01      |                                                                                                 | Warning  | See Recommend<br>Action A below. |
| System entered degraded mode, {ID} is reporting an error.                                                                                                    | NV-PCI-02      |                                                                                                 | Warning  | See Recommend<br>Action A below. |

| Message and details                                                                                              | Alert ID         | Component ID            | Severity | Recommended<br>Action              |
|----------------------------------------------------------------------------------------------------|------------------|-------------------------|----------|------------------------------------|
| (Link width degradation observed between {BDF1, BDF2},, expected link width is {} actual link width is {})       |                  |                         |          |                                    |
| System entered degraded mode, {ID} is reporting an error.                                                        | NV-PCI-03        |                         | Warning  | See Recommended<br>Action A below. |
| (Correctable errors reported on {BDF}.)                                                                          |                  |                         |          |                                    |
| System entered degraded mode, {ID} is reporting an error.                                                        | NV-PCI-04        |                         | Critical | See Recommended<br>Action A below. |
| (UnCorrectable errors reported on {BDF})                                                                         |                  |                         |          |                                    |
| System entered degraded mode, {ID} is reporting an error.                                                        | NV-PCI-05        |                         | Critical | See Recommended<br>Action A below. |
| (Device is missing on {BDF})                                                                                     |                  |                         |          |                                    |
| System entered degraded mode, {ID} is reporting an error.                                                        | NV-PCI-06        |                         | Critical | See Recommended<br>Action A below. |
| (Device Error Reporting is disabled on {BDF} for {})                                                             |                  |                         |          |                                    |
| System entered degraded mode, {ID} is reporting an error.                                                        | NV-PCI-07        |                         | Critical | See Recommended<br>Action A below. |
| (Device is disabled on {BDF})                                                                                    |                  |                         |          |                                    |
| System entered degraded mode, controller {{ index .Params \"ComponentName\" }} is reporting an error.            | NV-<br>CONTROLLE | Controller name<br>R-01 | Warning  | See Recommended<br>Action A below. |
| System entered degraded mode, Storage controller {{ index .Params \"ComponentName\" }} is reporting a PHY error. | NV-<br>CONTROLLE | Controller name<br>R-02 | Warning  | See Recommended<br>Action A below. |
| System entered degraded mode, controller {{ index .Params \"ComponentName\" }} is                                | NV-<br>CONTROLLE | Controller name<br>R-03 | Warning  | See Recommended<br>Action A below. |

| Message and details                                                                                                    | Alert ID         | Component ID            | Severity | Recommended<br>Action              |
|----------------------------------------------------------------------------------------------------|------------------|-------------------------|----------|------------------------------------|
| set at lower than expected speed.                                                                                        |                  |                         |          |                                    |
| System entered degraded mode, controller {{ index .Params \"ComponentName\" }} is reporting an error.                    | NV-<br>CONTROLLE | Controller name<br>R-04 | Warning  | See Recommended<br>Action A below. |
| System entered degraded mode, controller {{ index .Params \"ComponentName\" }} is reporting an error.                    | NV-<br>CONTROLLE | Controller name<br>R-05 | Critical | See Recommended<br>Action A below. |
| System entered degraded mode, controller {{ index .Params \"ComponentName\" }} is reporting an error.                    | NV-<br>CONTROLLE | Controller name<br>R-06 | Critical | See Recommended<br>Action A below. |
| LEDStatus for controller<br>{{ index .Params<br>\"ComponentName\" }}<br>needs to be cleared.                             | NV-<br>CONTROLLE | Controller name<br>R-07 | Critical | See Recommended<br>Action A below. |
| Link error on {}. (Network Link is down)                                                                                 | NV-NET-01        |                         | Warning  | See Recommended Action B below.    |
| Network traffic errors observed on {}.  (Rx collision rate of {}, has crossed threshold value of {} on {} network port.) | NV-NET-02        |                         | Warning  | See Recommended<br>Action B below. |
| Network traffic errors observed on {}.  (Tx collision rate of {}, has crossed threshold value of                         | NV-NET-03        |                         | Warning  | See Recommended<br>Action B below. |
| {} on {}network port.)  Network traffic errors observed on {}.                                                           | NV-NET-04        |                         | Critical | See Recommended<br>Action B below. |
| (CRC error rate of {}, has crossed threshold value of {} on {}network port.)                                             |                  |                         |          |                                    |
| {} is reporting an error.  ({}Network port is disabled.)                                                                 | NV-NET-05        |                         | Critical | See Recommended<br>Action B below. |
| Ethernet interface error on port {}.                                                                                     | NV-ETH-01        |                         | Critical | See Recommended<br>Action B below. |

| Message and details                                                         | Alert ID          | Component ID | Severity | Recommended Action                 |
|-----------------------------------------------------------------------------|-------------------|--------------|----------|------------------------------------|
| ({}Ethernet health check<br>failing with Online NVRAM<br>test failure.)     |                   |              |          |                                    |
| Ethernet interface configuration error on {}.                               | NV-ETH-02         |              | Critical | See Recommended Action B below.    |
| (MAC address is missing on the Ethernet interface of {}.)                   |                   |              |          |                                    |
| IB driver error.                                                            | NV-IB-01          |              | Critical | See Recommended                    |
| (HCA self test reports IB driver initialization failure.)                   |                   |              |          | Action C below.                    |
| Counter errors on IB port {}                                                | NV-IB-02          |              | Critical | See Recommended Action B below.    |
| ({}HCA self test on IB port reports counter error.)                         |                   |              |          |                                    |
| Configuration error on IB port {}.                                          | NV-IB-03          |              | Critical | See Recommended Action D below.    |
| (GUID is missing on {}HCA.)                                                 |                   |              |          |                                    |
| System entered degraded mode, {} is reporting a fatal error                 | NV-<br>NVSWITCH-0 | )1           | Critical | See Recommended<br>Action A below. |
| (Critical error has been reported by the NVSwitch Id {} with SXID error {}) |                   |              |          |                                    |
| System entered degraded mode, {} is reporting a non fatal error             | NV-<br>NVSWITCH-0 | )2           | Warning  | See Recommended Action A below.    |
| (Critical error has been reported by the NVSwitch Id {} with SXID error {}) |                   |              |          |                                    |

### **Recommended Actions**

### (A)

- 1. Run 'sudo nvsm dump health'
- 2. Open a case with NVIDIA Enterprise Support at this address https://nvid.nvidia.com/dashboard/
- 3. Attach this notification and the nvsysinfo log file from /tmp/nvsm-health-<hostname>-<timestamp>.tar.xz

(B)

- 1. Check the physical link connection
- 2. Open a case with NVIDIA Enterprise Support at https://nvid.nvidia.com/dashboard/

(C)

- 1. Check OFED installation troubleshooting
- Open a case with NVIDIA Enterprise Support at this address https://nvid.nvidia.com/ dashboard/

(D)

- 1. Check the status of the Subnet Manager
- Open a case with NVIDIA Enterprise Support at this address https://nvid.nvidia.com/ dashboard/

## 1.2.3. Health Monitor Policies

Users can tune certain aspects of health monitor behavior using health monitor policies. This includes details such as email related configuration for alert notification, selectively disabling devices to be monitored, etc. Details of the supported policies and how to configure them using the CLI are provided in the section <u>Using the NVSM CLI</u>.

# 1.3. Verifying the Installation

Before using NVSM, you can verify the installation to make sure all the services are present.

# 1.3.1. Verifying "Always On" Services

Health monitors are part of the DGX OS image and launched by systemd when DGX boots. You can verify if all the services are up and running using the systemctl command. Below is an example of verifying whether the environmental service is functional.

#### \$ sudo systemctl status nvsm-plugin-monitor-environment

```
nvsm-plugin-monitor-environment.service - Environmental DSHM service.

Loaded: loaded (/user/lib/systemd/sysem/nvsm-plugin-monitor-environment.service; enabled; vendor preset; enabled)

Active: active (running) since Tues 2018-09-11 15:12:06 PDT: 3h 1min ago

Main PID: 2540 (plugin-monitor-environment)

Tasks: 1 (limit 12287)

CGroup: /system.slice/nvsm-plugin-monitor-environment.service
| 2540 /user/bin/python /usr/bin/plugin-monitor-environment
```

Other modules can be verified using similar commands:

To verify the storage module:

```
$ sudo systemctl status nvsm-plugin-monitor-storage
```

To verify the system module:

```
$ sudo systemctl status nvsm-plugin-monitor-system
```

To verify the environment module

\$ sudo systemctl status nvsm-plugin-monitor-environment

# 1.3.2. Verifying NVSM Services

NVSM is part of the DGX OS image and is launched by systemd when DGX boots. The following are the services running under NVSM.

nvsm-api-gateway.service
nvsm-core.service
nvsm-mqtt.service
nvsm-notifier.service
nvsm.service

You can verify if each NVSM service is up and running using the 'systemctl' command. For example, the following command verifies the core service.

\$ sudo systemctl status nvsm-core

You can also view all the NVSM services and their status with the following command.

\$ sudo systemctl status -all nvsm\*

# Chapter 2. Using the NVSM CLI

NVIDIA DGX-2 servers running DGX OS version 4.0.1 or later should come with NVSM pre-installed.

NVSM CLI communicates with the privileged NVSM API server, so NVSM CLI requires superuser privileges to run. All examples given in this guide are prefixed with the  ${\tt sudo}$  command.

# 2.1. Using the NVSM CLI Interactively

Starting an interactive session

The command "sudo nvsm" will start an NVSM CLI interactive session.

```
user@dgx-2:~$ sudo nvsm
[sudo] password for user:
nvsm->
```

Once at the "nvsm->" prompt, the user can enter NVSM CLI commands to view and manage the DGX system.

Example command

One such command is "show fans", which prints the state of all fans known to NVSM.

```
nvsm-> show fans
/chassis/localhost/thermal/fans/FAN10 F
Properties:
    Status State = Enabled
    Status Health = OK
    Name = FAN10 F
    MemberId = 1\overline{9}
    ReadingUnits = RPM
    LowerThresholdNonCritical = 5046.000
    Reading = 9802 RPM
    LowerThresholdCritical = 3596.000
    /chassis/localhost/thermal/fans/PDB_FAN4
Properties:
    Status State = Enabled
    Status_Health = OK
    Name = PDB FAN4
    MemberId = 23
    ReadingUnits = RPM
    LowerThresholdNonCritical = 11900.000
    Reading = 14076 RPM
    LowerThresholdCritical = 10744.000
nvsm->
```

Leaving an interactive session

To leave the NVSM CLI interactive session, use the "exit" command.

```
nvsm-> exit
user@dgx2:~$
```

# 2.2. Using the NVSM CLI Non-Interactively

Any NVSM CLI command can be invoked from the system shell, without starting an NVSM CLI interactive session. To do this, simply append the desired NVSM CLI command to the "sudo nvsm" command. The "show fans" command given above can be invoked directly from the system shell as follows.

```
user@dgx2:~$ sudo nvsm show fans
/chassis/localhost/thermal/fans/FAN10 F
Properties:
    Status State = Enabled
    Status_Health = OK
    Name = FAN10 F
   MemberId = 1\overline{9}
    ReadingUnits = RPM
    LowerThresholdNonCritical = 5046.000
    Reading = 9802 RPM
    LowerThresholdCritical = 3596.000
/chassis/localhost/thermal/fans/PDB FAN4
Properties:
    Status_State = Enabled
    Status_Health = OK
    Name = PDB FAN4
   MemberId = 23
    ReadingUnits = RPM
    LowerThresholdNonCritical = 11900.000
    Reading = 14076 RPM
    LowerThresholdCritical = 10744.000
user@dgx2:~$
```

The output of some NVSM commands can be too large to fit on one screen, it is sometimes useful to pipe this output to a paging utility such as "less".

```
user@dgx2:~$ sudo nvsm show fans | less
```

Throughout this chapter, examples are given for both interactive and non-interactive NVSM CLI use cases. Note that these interactive and non-interactive examples are interchangeable.

# 2.3. Getting Help

Apart from the NVSM CLI User Guide (this document), there are many sources for finding additional help for NVSM CLI and the related NVSM tools.

## 2.3.1. nvsm "man" Page

A man page for NVSM CLI is included on DGX systems with NVSM installed. The user can view this man page by invoking the "man nvsm" command.

user@dgx2:~\$ man nvsm

## 2.3.2. nvsm --help/-h Flag

By passing the --help or -h flag, the nvsm command will display a help message that is similar to "man nvsm". The help message can also be invoked through "nvsm --help". It shows a description, nvsm command verbs, options and a few examples

#### Example output:

```
user@dgxa100:~$ sudo nvsm --help
Run 'sudo nvsm [command] -h' for a command-specific help message
NVSM(1)
                                        NVSM CLT
NVSM(1)
NAME
 nvsm - NVSM CLI Documentation
 User Guide: https://docs.nvidia.com/datacenter/nvsm/latest/pdf/nvsm-user-guide.pdf
SYNOPSIS
 nvsm [help] [--color WHEN] [-i] [--log-level LEVEL] [--] [<command>]
DESCRIPTION
 nvsm(1), also known as NVSM CLI, is a command-line interface for System Management
 NVIDIA DGX systems. Internally, NVSM CLI is a client of the NVSM (NVIDIA System
 Management)
 API server, which is facilitated by the nvsm(1) daemon.
 Invoking the nvsm(1) command without any arguments will start an NVSM CLI
 interactive session.
 Alternatively, by passing commands as part of the [<command>] argument, NVSM CLI
 can be run
 in a non-interactive mode.
 Note: nvsm must be run with root privileges.
NVSM COMMANDS
 nvsm show [-h, --help] [-level LEVEL] [-display CATEGORIES] [-all] [target]
 [where] :
     Display information about devices and other entities managed by NVSM
 nvsm cd [-h, --help] [target]:
     Change the working target address used by NVSM verbs
 nvsm set [-h, --help] [target] :
      Change the value of NVSM target properties
 nvsm start [-h, --help] [-noblock] [-force] [-quiet] [-timeout TIMEOUT] [target] :
      Start a job managed by NVSM
 nvsm dump health [-h, --help] [-o OUTPUT] [-t, -tags "tag1,tag2"]
      [-tfp, -tar file path "/x/y/path"] [-tfn, -tar file name "name.tar.xz"] :
      Generates a health report file
 nvsm stress-test [--usage, -h, --help] [-force] [-no-prompt] [<test>] [DURATION] :
     NVIDIA System Management Stress Testing
```

```
nvsm lock [-h, --help] [target] :
     Enable locking of SED
 nvsm create [-h, --help] [target] :
     The create command is used to generate new resources on demand
OPTIONS
  --color WHEN
     Control colorization of output. Possible values for WHEN are "always",
 "never", or "auto".
     Default value is "auto".
 -i, --interactive
     When this option is given, run in interactive mode. The default is automatic.
 --log-level LEVEL
     Set the output logging level. Possible values for LEVEL are "debug", "info",
 "warning",
      "error", and "critical". The default value is "warning".
EXAMPLES
  sudo nvsm help
     Display the help message for NVSM CLI
  sudo nvsm show -h
     Display the help message for the NVSM show command
   sudo nvsm show gpus
     Display information for all GPUs in the system.
  sudo nvsm
     Run nvsm in interactive mode
  sudo nvsm show versions
     Display system version properties
  sudo nvsm update firmware
     Run through the steps of selecting a firmware update container on the local
 DGX system,
     and running it to update the firmware on the system. This requires that you
 have already
     loaded the container onto the DGX system.
  sudo nvsm dump health
     Produce a health report file suitable for attaching to support tickets.
AUTHOR
      NVIDIA Corporation
COPYRIGHT
      2021, NVIDIA Corporation
```

# 2.3.3. Help for NVSM CLI Commands

Each NVSM command verb within the NVSM CLI interactive session, such as show, cd, set, start, dump health, stress-test, lock and create recognizes a "-h" or "-- help" flag that describes the NVSM command and its arguments. These commands also have their own man pages, which can be invoked, for example, using "man nvsm show".

The help messages show the description, NVSM command nouns (or sub commands), options and examples.

Example output:

```
user@dgxa100:~$ sudo nvsm show -h
NVSM SHOW(1)
                           NVSM CLI
                                                                       NVSM SHOW(1)
NAME
  nvsm show - NVSM SHOW CLI Documentation
SYNOPSIS
  nvsm show [-h, --help] [-level LEVEL] [-display CATEGORIES] [-all] [target]
 [where]
DESCRIPTION
  Show is used to display information about system components. It displays
information
  about devices and other entities managed by NVSM
OPTIONS
   --help, -h
          show this help message and exit
  -level LEVEL, -l LEVEL
          Specify the target depth level to which the show command will traverse
 the
          target hierarchy.
          The default value for LEVEL is 1, which means "the current target only".
  -display CATEGORIES, -d CATEGORIES
          Select the categories of information displayed about the given target.
          Valid values for CATEGORIES are 'associations', 'targets', 'properties',
 'verbs',
          and 'all'. The default value for CATEGORY is 'all'. Multiple values can
 be
          specified by separating those values with colon. Sub-arguments for
 properties
          are supported which are separated by comma with paranthesis as optional.
  -all, -a
          Show data that are normally hidden. This includes OEM properties and OEM
 targets
         unique to NVSM.
  target The target address of the Managed Element to show. The target address can
 be relative
          to the current working target, or it can be absolute. Simple globbing to
 select multiple
         Managed Elements is also possible.
  where Using this argument, targets can be filtered based on the value of their
 properties.
          This can be used to quickly find targets with interesting properties.
 Currently this
          supports '==' and '!=' operations, which mean 'equal' and 'not equal'
 respectively.
          UNIX-style wildcards using '*' are also supported.
COMMANDS
  show alerts
         Display warnings and critical alerts for all subsystems
   show drives
         Display the storage drives
   show versions
          Display system version properties
   show fans
         Display information for all the fans in the system.
```

```
show firmware
          Walk through steps of selecting a firmware update container on the local
 DGX system,
          and run it to show the firmware versions installed on system. This
 requires that you
         have already loaded the container onto the DGX system.
  update firmware
          Walk through steps of selecting a firmware update container on the local
 DGX system,
          and run it to update the firmware on system. This requires that you have
 already loaded
         the container onto the DGX system.
   show gpus
         Display information for all GPUs in the system
   show health
         Display overall system health
   show memory
         Display information for all installed DIMMs
   show networkadapters
         Display information for the physical network adapters
   show networkdevicefunctions
         Display information for the PCIe functions for a given network adapter
   show networkinterfaces
          Display information for each logical network adapter on the system.
   show networkports
         Display information for the network ports of a given networkadapter
   show nvswitches
         Display information for all the NVSwitch interconnects in the system.
   show policy
          Display alert policies for subsystems
   show power
          Display information for all power supply units (PSUs) in the system.
   show processors
         Display information for all processors in the system.
   show storage
         Display storage related information
   show temperature
          Display temperature information for all sensors in the system
   show volumes
         Show storage volumes
   show powermode
          Display the current system power mode
          Lists values for available system LED status. Includes u.2 NVME, Chassis/
Blade LED
          status (on applicable platforms) disable exporters
          Disable NVSM metric collection data
  show controllers
```

```
List applicable controllers properties. Applicable for SAS storage
 controller in dgx1,
         and M.2 and U.2 NVMe controller properties for other platforms.
EXAMPLES
  sudo nvsm show -h
         Display the help message for the NVSM show command
   sudo nvsm show health -h
          Display the help message for the NVSM show health command
   sudo nvsm show gpus
         Display information for all GPUs in the system.
   sudo nvsm show versions
         Display system version properties
   sudo nvsm show storage
         View all storage-related information
  sudo nvsm show processors
         Information for all CPUs installed on the system
      NVIDIA Corporation
COPYRIGHT
       2021, NVIDIA Corporation
21.07.12-4-g5586f4ba Aug 04, 2021
                                               NVSM SHOW(1)
```

When a wrong command is entered, the CLI prompts the user to check the specified help message.

```
:~$ sudo nvsm show wrong_command
ERROR:nvsm:Target address "wrong_command" does not exist
Run: 'sudo nvsm show --help' for more options
```

# 2.4. Setting DGX H100 BMC Redfish Password

In DGX H100, Redfish services in BMC can be accessed using the BMC Redfish host IP address, which is termed the Host Interface. NVSM deployed on the Host OS communicates over Host Interface with the BMC Redfish services for the system data.

The Redfish host interface is a secured communication channel. As a prerequisite, BMC credentials with minimal read type access is set up in the Host OS before making any communication with the BMC Redfish services via NVSM.

The following NVSM commands sets up the BMC credentials for NVSM consumption in Host OS:

```
# nvsm set -bmccred (or) # nvsm set --bmccredentials
$ sudo nvsm set -bmccred
BMC credentials entered will be encrypted and stored.
Enter BMC username: admin
Enter BMC password:
Re Enter BMC password:
Entered credentials stored successfully.
```

Credentials get encrypted and stored on the Host.

# 2.5. Examining System Health

The most basic functionality of NVSM CLI is examination of system state. NVSM CLI provides a "show" command for this purpose.

Because NVSM CLI is modeled after the SMASH CLP, the output of the NVSM CLI "show" command should be familiar to users of BMC command line interfaces.

## 2.5.1. List of Basic Commands

The following table lists the basic commands (primarily "show"). Detailed use of these commands are explained in subsequent sections of the document.

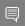

Note: On DGX Station, the following are the only commands supported.

- nvsm show health
- nvsm dump health

| Global Commands            | Descriptions                                             |
|----------------------------|----------------------------------------------------------|
| \$ sudo nvsm show alerts   | Displays warnings and critical alerts for all subsystems |
| \$ sudo nvsm show policy   | Displays alert policies for subsystems                   |
| \$ sudo nvsm show versions | Displays system version properties                       |

| Health Commands          | Descriptions                   |  |
|--------------------------|--------------------------------|--|
| \$ sudo nvsm show health | Displays overall system health |  |
| \$ sudo nvsm dump health | Generates a health report file |  |

| Storage Commands              | Descriptions                             |  |
|-------------------------------|------------------------------------------|--|
| \$ sudo nvsm show storage     | Displays all storage-related information |  |
| \$ sudo nvsm show drives      | Displays the storage drives              |  |
| \$ sudo nvsm show controllers | Display the storage controllers          |  |
| \$ sudo nvsm show volumes     | Displays the storage volumes             |  |

| GPU Commands           | Descriptions                                     |
|------------------------|--------------------------------------------------|
| \$ sudo nvsm show gpus | Displays information for all GPUs in the system. |

| Processor Commands           | Descriptions                                    |
|------------------------------|-------------------------------------------------|
| \$ sudo nvsm show processors | Displays information for all CPUs in the system |
| \$ sudo nvsm show cpus       | Alias for "show processors"                     |

| Memory Commands          | Descriptions                                 |
|--------------------------|----------------------------------------------|
| \$ sudo nvsm show memory | Displays information for all installed DIMMs |
| \$ sudo nvsm show dimms  | Alias for "show memory"                      |

| Thermal Commands               | Descriptions                                                   |  |
|--------------------------------|----------------------------------------------------------------|--|
| \$ sudo nvsm show fans         | Displays information for all the fans in the system.           |  |
| \$ sudo nvsm show temperatures | Displays temperature information for all sensors in the system |  |
| \$ sudo nvsm show temps        | Alias for "show temperatures"                                  |  |

| Network Commands                         | Descriptions                                                            |
|------------------------------------------|-------------------------------------------------------------------------|
| \$ sudo nvsm show networkadapters        | Displays information for the physical network adapters                  |
| \$ sudo nvsm show networkinterfaces      | Displays information for the logical network interfaces                 |
| \$ sudo nvsm show networkports           | Displays information for the network ports of a given network adapter   |
| \$ sudo nvsm show networkdevicefunctions | Displays information for the PCIe functions for a given network adapter |

| Power Commands              | Descriptions                                                          |  |
|-----------------------------|-----------------------------------------------------------------------|--|
| \$ sudo nvsm show power     | Displays information for all power supply units (PSUs) in the system. |  |
| \$ sudo nvsm show powermode | Display the current system power mode                                 |  |
| \$ sudo nvsm show psus      | Alias for "show power"                                                |  |

| NVSwitch Commands            | Descriptions                                                           |
|------------------------------|------------------------------------------------------------------------|
| \$ sudo nvsm show nvswitches | Displays information for all the NVSwitch interconnects in the system. |

| Firmware Commands            | Descriptions                                                                                                    |  |
|------------------------------|----------------------------------------------------------------------------------------------------|--|
| \$ sudo nvsm show firmware   | Guides you through the steps of selecting a firmware update container on your local DGX system, and running it to show the firmware versions installed on the system. This requires that you have already loaded the container onto the DGX system. |  |
| \$ sudo nvsm update firmware | Guides you through the steps of selecting a firmware update container on your local DGX system, and running it to update the firmware on the system. This requires that you have already loaded the container onto the DGX system.                  |  |

### 2.5.2. Show Health

The "show health" command can be used to quickly assess overall system health.

```
user@dgx-2:~$ sudo nvsm show health
```

### Example output:

If any system health problems are found, this will be reflected in the health summary at the bottom of the "show health" output". Detailed information on health checks performed will appear above.

## 2.5.3. Dump Health

The "dump health" command produces a health report file suitable for attaching to support tickets.

```
user@dgx-2:~$ sudo nvsm dump health
```

### Example output:

```
Writing output to /tmp/nvsm-health-dgx-1-20180907085048.tar.xzDone.
```

The file produced by "dump health" is a familiar compressed tar archive, and its contents can be examined by using the "tar" command as shown in the following example.

```
user@dgx-2:~$ cd /tmp
user@dgx-2:/tmp$ sudo tar xlf nvsm-health-dgx-1-20180907085048.tar.xz
user@dgx-2:/tmp$ sudo 1s ./nvsm-health-dgx-1-20180907085048
                java
                            nvsysinfo commands sos reports
df
                            nvsysinfo log.txt sos strings
                last.
dmidecode
               lib
                            proc
                                                 sys
               lsb-release ps
etc
                                                 uname
               lsmod pstree lsof route
                                                 uptime
free
hostname
                                                 usr
hostname Isot
initctl Ispci
                                                 var
                            run
installed-debs mount
                         sos commands
                                             version.txt
```

```
ip addr netstat sos logs vgdisplay
```

The option -qkd or --quick\_dump can be used to collect the health report more quickly, at the cost of higher CPU/memory consumption.

```
# nvsm dump health -qkd
```

### 2.5.4. Show Versions

The "nvsm show versions" command displays hardware components on board, along with their firmware versions. It also shows the installed version of NVSM, Datacenter GPU Manager, and OS among others.

```
user@dgxa100:~$ sudo nvsm show versions
```

### Example output:

```
itializing NVSM Core...
/versions
Properties:
    dgx-release = 5.1.0
    nvidia-driver = 470.57.01
    cuda-driver = 11.4
    os-release = Ubuntu 20.04.2 LTS (Focal Fossa)
    kernel = 5.4.0-77-generic
    nvidia-container-runtime-docker = 3.4.0-1
    docker-ce = 20.10.7
    platform = DGXA100
    nvsm = 21.07.12-5-g9775e940-dirty
    mlnx-ofed = MLNX OFED LINUX-5.4-1.0.3.0:
    datacenter-gpu-manager = 1:2.2.9
    datacenter-gpu-manager-fabricmanager = 470.57.01-1
    sBIOS = 1.03
    vBIOS-GPU-0 = 92.00.45.00.06
    vBIOS-GPU-1 = 92.00.45.00.06
    vBIOS-GPU-2 = 92.00.45.00.06
    vBIOS-GPU-3 = 92.00.45.00.06
    vBIOS-GPU-4 = 92.00.45.00.06
    vBIOS-GPU-5 = 92.00.45.00.06
    vBIOS-GPU-6 = 92.00.45.00.06
    vBIOS-GPU-7 = 92.00.45.00.06
    BMC = 0.14.17
    CEC-BMC-1 = 03.28
    CEC-Delta-2 = 04.00
    PSU-0 Chassis-1 = 01.05.01.05.01.05
    PSU-1 Chassis-1 = 01.05.01.05.01.05
    PSU-2 Chassis-1 = 01.05.01.05.01.05
    PSU-3 Chassis-1 = 01.05.01.05.01.05
    PSU-4 Chassis-1 = 01.05.01.05.01.05
PSU-5 Chassis-1 = 01.07.01.05.01.06
    MB-FPGA = 0.01.03
    MID-FPGA = 0.01.03
    NvSwitch-0 = 92.10.18.00.02
    NvSwitch-1 = 92.10.18.00.02
    NvSwitch-2 = 92.10.18.00.02
    NvSwitch-3 = 92.10.18.00.02
    NvSwitch-4 = 92.10.18.00.02
    NvSwitch-5 = 92.10.18.00.02
    SSD-nvme0 (S/N S4YPNE0MB00495) System-1 = EPK9CB5Q
    SSD-nvme1 (S/N S436NA0M510827) System-1 = EDA7602Q
    SSD-nvme2 (S/N S436NA0M510817) System-1 = EDA7602Q
    SSD-nvme3 (S/N S4YPNE0MB01307) System-1 = EPK9CB5Q
    SSD-nvme4 (S/N S4YPNE0MC01447) System-1 = EPK9CB5Q
```

## 2.5.5. Show Storage

NVSM CLI provides a "show storage" command to view all storage-related information. This command can be invoked from the command line as follows.

```
user@dgx-2:~$ sudo nvsm show storage
```

The following NVSM commands also show storage-related information.

```
user@dgx-2:~$ sudo nvsm show drives
user@dgx-2:~$ sudo nvsm show volumes
user@dgx-2:~$ sudo nvsm show controllers
user@dgx-2:~$ sudo nvsm show led
```

Within an NVSM CLI interactive session, the CLI targets related to storage are located under the /systems/localhost/storage/1 target.

```
user@dgx2:~$ sudo nvsm
nvsm-> cd /systems/localhost/storage/
nvsm(/systems/localhost/storage/)-> show
```

#### Example output:

```
/systems/localhost/storage/
Properties:
    DriveCount = 10
    Volumes = [ md0, md1, nvme0n1p1, nvme1n1p1 ]
Targets:
    alerts
    drives
    policy
    volumes
Verbs:
    cd
    show
```

## 2.5.5.1. Show Storage Alerts

Storage alerts are generated when the DSHM monitoring daemon detects a storage-related problem and attempts to alert the user (via email or otherwise). Past storage alerts can be viewed within an NVSM CLI interactive session under the /systems/localhost/storage/1/alerts target.

```
user@dgx-2:~$ sudo nvsm
nvsm-> cd /systems/localhost/storage/alerts
nvsm(/systems/localhost/storage/alerts)-> show
```

#### Example output:

```
/systems/localhost/storage/alerts
Targets:
   alert0
   alert1
Verbs:
   cd
   show
```

In this example listing, there appear to be two storage alerts associated with this system. The contents of these alerts can be viewed with the "show" command.

### For example:

```
nvsm(/systems/localhost/storage/alerts) -> show alert1
/systems/localhost/storage/alerts/alert1
Properties:
    system name = dqx-2
    message details = EFI System Partition 1 is corrupted
nvme0n1p1
    component id = nvme0n1p1
    description = Storage sub-system is reporting an error event_time = 2018-07-14 12:51:19
    recommended action =
         1. Please run nvsysinfo
         2. Please open a case with NVIDIA Enterprise Support at this address
 https://nvid.nvidia.com/enterpriselogin
         3. Attach this notification and the nvsysinfo log file from /tmp/nvsysinfo-
XYZ*
    alert id = NV-VOL-03
    system serial = productserial
    message = System entered degraded mode, storage sub-system is reporting an error
    severity = Warning
Verbs:
    cd
    show
```

The message seen in this alert suggests a possible EFI partition corruption, which is an error condition that might adversely affect this system's ability to boot. Note that the text seen here reflects the exact message that the user would have seen when this alert was generated.

Possible categories for storage alerts are given in the table below.

| Alert ID             | Severity | Details                                     |
|----------------------|----------|---------------------------------------------|
| NV-DRIVE-01          | Critical | Drive missing                               |
| NV-DRIVE-07          | Warning  | System has unsupported drive                |
| NV-DRIVE-09          | Warning  | Unsupported SED drive configuration         |
| NV-DRIVE-10          | Critical | Unsupported volume encryption configuration |
| NV-DRIVE-11          | Warning  | M.2 firmware version mismatch               |
| NV-VOL-01            | Critical | RAID-0 corruption observed                  |
| NV-VOL-02            | Critical | RAID-1 corruption observed                  |
| NV-VOL-03            | Warning  | EFI System Partition 1 corruption observed  |
| NV-VOL-04            | Warning  | EFI System Partition 2 corruption observed  |
| NV-<br>CONTROLLER-01 | Warning  | Controller is reporting an error            |
| NV-<br>CONTROLLER-02 | Warning  | Storage controller is reporting PHY error   |
| NV-<br>CONTROLLER-03 | Warning  | Controller set at lower than expected speed |

| Alert ID             | Severity | Details                                      |
|----------------------|----------|----------------------------------------------|
| NV-<br>CONTROLLER-04 | Critical | Controller is reporting an error             |
| NV-<br>CONTROLLER-05 | Critical | Controller is reporting an error             |
| NV-<br>CONTROLLER-06 | Critical | Controller is reporting an error             |
| NV-<br>CONTROLLER-07 | Critical | LEDStatus for controller needs to be cleared |

## 2.5.5.2. Show Storage Drives

Within an NVSM CLI interactive session, each storage drive on the system is represented by a target under the /systems/localhost/storage/drives target. A listing of drives can be obtained as follows.

```
user@dgx-2:~$ sudo nvsm
nvsm-> cd /systems/localhost/storage/drives
nvsm(/systems/localhost/storage/drives)-> show
```

#### Example output:

```
/systems/localhost/storage/drives
Targets:
    nvme0n1
    nvme1n1
    nvme2n1
    nvme3n1
    nvme4n1
    nvme5n1
    nvme8n1
    nvme8n1
    nvme8n1
    nvme9n1
Verbs:
    cd
    show
```

Details for any particular drive can be viewed with the "show" command.

```
nvsm(/systems/localhost/storage/drives) -> show nvme2n1
/systems/localhost/storage/drives/nvme2n1
Properties:
    Capacity = 3840755982336
    BlockSizeBytes = 7501476528
    SerialNumber = 18141C244707
    PartNumber = N/A
   Model = Micron 9200_MTFDHAL3T8TCT
    Revision = 100\overline{0}07C0
    Manufacturer = Micron Technology Inc
    Status State = Enabled
    Status_Health = OK
   Name = Non-Volatile Memory Express
    MediaType = SSD
    IndicatorLED = N/A
    EncryptionStatus = N/A
    HotSpareType = N/A
    Protocol = NVMe
```

```
NegotiatedSpeedsGbs = 0
Id = 2
Verbs:
   cd
   show
```

## 2.5.5.3. Show Storage Volumes

Within an NVSM CLI interactive session, each storage volume on the system is represented by a target under the /systems/localhost/storage/volumes target. A listing of volumes can be obtained as follows.

```
user@dgx-2:~$ sudo nvsm
nvsmnvsm-> cd /systems/localhost/storage/volumes
nvsm(/systems/localhost/storage/volumes)-> show
```

### Example output:

```
/systems/localhost/storage/volumes
Targets:
    md0
    md1
    nvme0n1p1
    nvmeln1p1
Verbs:
    cd
    show
```

Details for any particular volume can be viewed with the "show" command.

### For example:

```
nvsm(/systems/localhost/storage/volumes) -> show md0
/systems/localhost/storage/volumes/md0P
roperties:
    Status_State = Enabled
    Status_Health = OK
    Name = md0
    Encrypted = False
    VolumeType = RAID-1
    Drives = [ nvme0n1, nvme1n1 ]
    CapacityBytes = 893.6G
    Id = md0
Verbs:
    cd
    show
```

### 2.5.6. Show GPUs

Information for all GPUs installed on the system can be viewed invoking the "show gpus" command as follows.

```
user@dgx-2:~$ sudo nvsm show gpus
```

Within an NVSM CLI interactive session, the same information can be accessed under the /systems/localhost/gpus CLI target.

```
user@dgx-2:~$ sudo nvsm
nvsm-> cd /systems/localhost/gpus
nvsm(/systems/localhost/gpus)-> show
```

### Example output:

```
/systems/localhost/gpus
Targets:
    1
    2
    3
    4
    5
    6
    8
    9
    10
    11
    12
    13
    14
    15
Verbs:
    cd
    show
```

Details for any particular GPU can also be viewed with the "show" command.

### For example:

```
nvsm(/systems/localhost/gpus) -> show 6
/systems/localhost/gpus/6
Properties:
    Inventory_ModelName = Tesla V100-SXM3-32GB
    Inventory_UUID = GPU-4c653056-0d6e-df7d-19c0-4663d6745b97
    Inventory_SerialNumber = 0332318503073
    Inventory_PCIeDeviceId = 1DB810DE
    Inventory_PCIeSubSystemId = 12AB10DE
    Inventory_BrandName = Tesla
    Inventory_PartNumber = 699-2G504-0200-000
Verbs:
    cd
    show
```

### 2.5.6.1. Showing Individual GPUs

Details for any particular GPU can also be viewed with the "show" command.

```
nvsm(/systems/localhost/gpus) -> show GPU6
/systems/localhost/gpus/GPU6
Properties:
    Inventory_ModelName = Tesla V100-SXM3-32GB
    Inventory_UUID = GPU-4c653056-0d6e-df7d-19c0-4663d6745b97
    Inventory_SerialNumber = 0332318503073
    Inventory PCIeDeviceId = 1DB810DE
    Inventory_PCIeSubSystemId = 12AB10DE
    Inventory_BrandName = Tesla
    Inventory_PartNumber = 699-2G504-0200-000
    Specifications MaxPCIeGen = 3
    Specifications MaxPCIeLinkWidth = 16x
    Specifications MaxSpeeds GraphicsClock = 1597 MHz
    Specifications_MaxSpeeds_MemClock = 958 MHz
    Specifications_MaxSpeeds_SMClock = 1597 MHz
Specifications_MaxSpeeds_VideoClock = 1432 MHz
    Connections PC\overline{I}eGen = 3
    Connections PCIeLinkWidth = 16x
    Connections PCIeLocation = 00000000:34:00.0
    Power Power\overline{D}raw = 50.95 W
    Stats ErrorStats ECCMode = Enabled
```

```
Stats_FrameBufferMemoryUsage_Free = 32510 MiB
Stats_FrameBufferMemoryUsage_Total = 32510 MiB
Stats_FrameBufferMemoryUsage_Used = 0 MiB
Stats_PCIeRxThroughput = 0 KB/s
Stats_PCIeTxThroughput = 0 KB/s
Stats_PerformanceState = P0
Stats_UtilDecoder = 0 %
Stats_UtilDecoder = 0 %
Stats_UtilEncoder = 0 %
Stats_UtilGPU = 0 %
Stats_UtilGPU = 0 %
Stats_UtilMemory = 0 %
Status_Health = OK
Verbs:
cd
show
```

## 2.5.6.2. Identifying GPU Health Incidents

Explain the benefits of the task, the purpose of the task, who should perform the task, and when to perform the task in 50 words or fewer.

NVSM uses NVIDIA Data Center GPU Manager (DCGM) to continuously monitor GPU health, and reports GPU health issues as "GPU health incidents". Whenever GPU health incidents are present, NVSM indicates this state in the "Status\_HealthRollup" property of the /systems/localhost/gpus CLI target.

"Status\_HealthRollup" captures the overall health of all GPUs in the system in a single value. Check the "Status\_HealthRollup" property before checking other properties when checking for GPU health incidents.

To check for GPU health incidents, do the following,

1. Display the "Properties" section of GPU health

```
~$ sudo nvsm
nvsm-> cd /systems/localhost/gpus
nvsm(/systems/localhost/gpus)-> show -display properties
```

A system with a GPU-related issue might report the following.

```
Properties:
Status_HealthRollup = Critical
Status_Health = OK
```

The "status\_Health = OK" property in this example indicates that NVSM did not find any system-level problems, such as missing drivers or incorrect device file permissions.

The "Status\_HealthRollup = Critical" property indicates that at least one GPU in this system is exhibiting a "Critical" health incident.

2. To find this GPU, issue the following command to list the health status for each GPU..

```
~$ sudo nvsm
nvsm-> show -display properties=*health /systems/localhost/gpus/*
```

The GPU with the health incidents will be reported as in the following example for GPU14.

```
/systems/localhost/gpus/GPU14
Properties:
    Status_Health = Critica
```

3. Issue the following command to show the detailed health information for a particular GPU (GPU14 in this example).

```
nvsm-> cd /systems/localhost/gpus
nvsm(/systems/localhost/gpus)-> show -level all GPU14/health
```

The output shows all the incidents involving that particular GPU.

```
/systems/localhost/gpus/GPU14/health
Properties:
    Health = Critical
Targets:
    incident0
Verbs:
    cd
    show/systems/localhost/gpus/GPU2/health/incident0
Properties:
    Message = GPU 14's NvLink link 2 is currently down.
    Health = Critical
    System = NVLink
Verbs:
    cd
    show
```

The output in this example narrows down the scope to a specific incident (or incidents) on a specific GPU. DCGM will monitor for a variety of GPU conditions, so check "Status HealthRollup" using NVSM CLI to understand each incident.

### 2.5.7. Show Processors

Information for all CPUs installed on the system can be viewed using the "show processors" command.

```
user@dgx-2$ sudo nvsm show processors
```

From within an NVSM CLI interactive session, the same information is available under the /systems/localhost/processors target.

```
user@dgx-2:~$ sudo nvsm
nvsm-> cd /systems/localhost/processors
nvsm(/systems/localhost/processors)-> show
```

### Example output:

```
/systems/localhost/processors
Targets:
    CPUO
    CPUI
    alerts
    policy
Verbs:
    cd
    show
```

Details for any particular CPU can be viewed using the "show" command.

```
nvsm(/systems/localhost/processors)-> show CPU0/systems/localhost/processors/CPU0
Properties:
    Id = CPU0
    InstructionSet = x86-64
    Manufacturer = Intel(R) Corporation
    MaxSpeedMHz = 3600
    Model = Intel(R) Xeon(R) Platinum 8168 CPU @ 2.70GHz
```

```
Name = Central Processor
    ProcessorArchitecture = x86
    ProcessorId EffectiveFamily = 6
    ProcessorId_EffectiveModel = 85
    ProcessorId IdentificationRegisters = 0xBFEBFBFF00050654
    ProcessorId Step = 4
   ProcessorId VendorId = GenuineIntel
    ProcessorType = CPU
    Socket = CPU 0
    Status Health = OK
    Status State = Enabled
    TotalCores = 24
    TotalThreads = 48
Verbs:
    cd
    show
```

### 2.5.7.1. Show Processor Alerts

Processor alerts are generated when the DSHM monitoring daemon detects a CPU Internal Error (IERR) or Thermal Trip and attempts to alert the user (via email or otherwise). Past processor alerts can be viewed within an NVSM CLI interactive session under the /systems/localhost/processors/alerts target.

```
user@dgx-2:~$ sudo nvsm
nvsm-> cd /systems/localhost/processors/alerts
nvsm(/systems/localhost/processors/alerts)-> show
```

#### Example output:

```
/systems/localhost/processors/alerts
Targets:
    alert0
    alert1
    alert2
Verbs:
    cd
    show
```

This example listing appears to show three processor alerts associated with this system. The contents of these alerts can be viewed with the "show" command.

```
nvsm(/systems/localhost/processors/alerts) -> show alert2
/systems/localhost/processors/alerts/alert2
Properties:
      system name = xpl-bu-06
      component id = CPU0
      description = CPU is reporting an error.
      event time = 2018-07-18T16:42:20.580050
      recommended action =
      1. Please run nvsysinfo
      2. Please open a case with NVIDIA Enterprise Support at this address https://
nvid.nvidia.com/enterpriselogin
     3. Attach this notification and the nvsysinfo log file from /tmp/nvsysinfo-
XYZ*
      severity = Critical
      alert id = NV-CPU-02
      system serial = To be filled by O.E.M.
     message = System entered degraded mode, CPU0 is reporting an error.
     message_details = CPU Thermtrip has occurred, processor socket temperature
exceeded the thermal specifications of the component.
Verbs:
   cd
```

show

Possible categories for processor alerts are given in the table below.

| Alert ID  | Severity | Details                                                                                                    |
|-----------|----------|----------------------------------------------------------------------------------------------------|
| NV-CPU-01 | Critical | An unrecoverable CPU Internal error has occurred.                                                              |
| NV-CPU-02 | Critical | CPU Thermtrip has occurred, processor socket temperature exceeded the thermal specifications of the component. |

# 2.5.8. Show Memory

Information for all system memory (i.e. all DIMMs installed near the CPU, not including GPU memory) can be viewed using the "show memory" command.

```
user@dgx-2:~$ sudo nvsm show memory
```

From within an NVSM CLI interactive session, system memory information is accessible under the /systems/localhost/memory target.

```
lab@xpl-dvt-42:~$ sudo nvsm
nvsm-> cd /systems/localhost/memory
nvsm(/systems/localhost/memory)-> show
```

### Example output:

```
/systems/localhost/memory
Targets:
    CPU0 DIMM A1
    CPU0 DIMM A2
    CPU0_DIMM_B1
    CPU0_DIMM_B2
CPU0_DIMM_C1
    CPU0 DIMM C2
    CPU0 DIMM D1
    CPU0_DIMM_D2
    CPU0_DIMM_E1
CPU0_DIMM_E2
    CPU0 DIMM F1
    CPU0 DIMM F2
    CPU1_DIMM_G1
    CPU1_DIMM_G2
CPU1_DIMM_H1
    CPU1_DIMM_H2
    CPU1 DIMM I1
    CPU1_DIMM_I2
    CPU1_DIMM_J1
CPU1_DIMM_J2
    CPU1 DIMM K1
    CPU1 DIMM K2
    CPU1 DIMM L1
    CPU1_DIMM_L2
    alerts
              policy
Verbs:
```

Details for any particular memory DIMM can be viewed using the "show" command.

```
nvsm(/systems/localhost/memory) -> show CPU2 DIMM B1
```

```
/systems/localhost/memory/CPU2 DIMM B1
Properties:
    CapacityMiB = 65536
    DataWidthBits = 64
    Description = DIMM DDR4 Synchronous
    Id = CPU2 DIMM B1
    Name = Memory Instance
    OperatingSpeedMhz = 2666
    PartNumber = 72ASS8G72LZ-2G6B2
    SerialNumber = 1CD83000
    Status Health = OK
    Status State = Enabled
    Vendor\overline{Id} = Micron
Verbs:
    cd
    show
```

# 2.5.8.1. Show Memory Alerts

On DGX systems with a Baseboard Management Controller (BMC), the BMC will monitor DIMMs for correctable and uncorrectable errors. Whenever memory error counts cross a certain threshold (as determined by SBIOS), a memory alert is generated by the DSHM daemon in an attempt to notify the user (via email or otherwise).

Past memory alerts are accessible from an NVSM CLI interactive session under the / systems/localhost/memory/alerts target.

```
user@dgx-2:~$ sudo nvsm
nvsm-> cd /systems/localhost/memory/alerts
nvsm(/systems/localhost/memory/alerts)-> show
```

### Example output:

```
/systems/localhost/memory/alerts
Targets:
   alert0
Verbs:
   cd
   show
```

This example listing appears to show one memory alert associated with this system. The contents of this alert can be viewed with the "show" command.

### For example:

```
nvsm(/systems/localhost/memory/alerts)-> show alert0
/systems/localhost/memory/alerts/alert0
Properties:
  system name = xpl-bu-06
   component id = CPU1 DIMM A2
  description = DIMM is reporting an error.
  event time = 2018-07-18T16:48:09.906572
  recommended action =
       1. Please run nvsysinfo
       2. Please open a case with NVIDIA Enterprise Support at this address https://
nvid.nvidia.com/enterpriselogin
       3. Attach this notification and the nvsysinfo log file from /tmp/nvsysinfo-
  severity = Critical
  alert id = NV-DIMM-01
  system serial = To be filled by O.E.M.
  message = System entered degraded mode, CPU1 DIMM A2 is reporting an error.
  message details = Uncorrectable error is reported.
Verbs:
   cd
```

show

Possible categories for memory alerts are given in the table below.

| Alert Type | Severity | Details                          |
|------------|----------|----------------------------------|
| NV-DIMM-01 | Critical | Uncorrectable error is reported. |

# 2.5.9. Show Fans and Temperature

NVSM CLI provides a "show fans" command to display information for each fan on the system.

```
~$ sudo nvsm show fans
```

Likewise, NVSM CLI provides a "show temperatures" command to display temperature information for each temperature sensor known to NVSM.

```
~$ sudo nvsm show temperatures
```

Within an NVSM CLI interactive session, targets related to fans and temperature are located under the /chassis/localhost/thermal target.

```
~$ sudo nvsm
nvsm-> cd /chassis/localhost/thermal
nvsm(/chassis/localhost/thermal) -> show
```

## Example output:

```
/chassis/localhost/thermal
Targets:
    alerts
    fans
    policy
    temperatures
Verbs:
    cd
    show
```

# 2.5.9.1. Show Thermal Alerts

The DSHM daemon monitors fan speed and temperature sensors. When the values of these sensors violate certain threshold criteria, DSHM generates a thermal alert in an attempt to notify the user (via email or otherwise).

Past thermal alerts can be viewed in an NVSM CLI interactive session under the /chassis/localhost/thermal/alerts target.

```
user@dgx-2:~$ sudo nvsm
nvsm-> cd /chassis/localhost/thermal/alerts
nvsm(/chassis/localhost/thermal/alerts)-> show
```

### Example output:

```
/chassis/localhost/thermal/alerts
Targets:
    alert0
Verbs:
    cd
    show
```

This example listing appears to show one thermal alert associated with this system. The contents of this alert can be viewed with the "show" command.

### For example:

```
nvsm(/chassis/localhost/thermal/alerts) -> show alert0
/chassis/localhost/thermal/alerts/alert0
Properties:
  system name = system-name
    component id = FAN1 R
    description = Fan Module is reporting an error.
    event time = 2018-07-12T15:12:22.076814
    recommended action =
        1. Please run nvsysinfo
        2. Please open a case with NVIDIA Enterprise Support at this address
 https://nvid.nvidia.com/enterpriselogin
                                             3. Attach this notification and the
 nvsysinfo log file from /tmp/nvsysinfo-XYZ*
    severity = Critical
    alert id = NV-FAN-01
    system serial = To be filled by O.E.M.
   message = System entered degraded mode, FAN1 R is reporting an error.
    message details = Fan speed reading has fallen below the expected speed setting.
Verbs: cd show
```

From the message in this alert, it appears that one of the rear fans is broken in this system. This is the exact message that the user would have received at the time this alert was generated, assuming alert notifications were enabled.

Possible categories for thermal-related (fan and temperature) alerts are given in the table below.

| Alert ID  | Severity | Details                                                                    |
|-----------|----------|----------------------------------------------------------------------------|
| NV-FAN-01 | Critical | Fan speed reading has fallen below the expected speed setting.             |
| NV-FAN-02 | Critical | Fan readings are inaccessible.                                             |
| NV-PDB-01 | Critical | Operating temperature exceeds the thermal specifications of the component. |

# 2.5.9.2. Show Fans

Within an NVSM CLI interactive session, each fan on the system is represented by a target under the /chassis/localhost/thermal/fans target. The "show" command can be used to obtain a listing of fans on the system.

```
user@dgx-2:~$ sudo nvsm
nvsm-> cd /chassis/localhost/thermal/fans
nvsm(/chassis/localhost/thermal/fans)-> show
```

# Example output:

```
/chassis/localhost/thermal/fans
Targets:
    FAN10_F
    FAN1_F
    FAN1_R
    FAN2_F
    FAN2_R
    FAN3_F
    FAN3_R
    FAN4_F
```

```
FAN4 R
    FAN5_F
    FAN5_R
FAN6_F
   FAN6 R
    FAN7 F
   FAN7_R
    FAN8 F
    FAN8 R
    FAN9 F
    FAN9 R
    PDB FAN1
    PDB FAN2
    PDB FAN3
    PDB FAN4
Verbs:
    cd
    show
```

Again using the "show" command, the details for any given fan can be obtained as follows.

## For example:

```
nvsm(/chassis/localhost/thermal/fans) -> show PDB_FAN2
/chassis/localhost/thermal/fans/PDB_FAN2
Properties:
    Status_State = Enabled
    Status_Health = OK
    Name = PDB_FAN2
    MemberId = 21
    ReadingUnits = RPM
    LowerThresholdNonCritical = 11900.000
    Reading = 13804 RPM
    LowerThresholdCritical = 10744.000
Verbs:
    cd
    show
```

# 2.5.9.3. Show Temperatures

Each temperature sensor known to NVSM is represented as a target under the /chassis/localhost/thermal/temperatures target. A listing of temperature sensors on the system can be obtained using the following commands.

```
nvsm(/chassis/localhost/thermal/temperatures) -> show
```

## Example output:

```
/chassis/localhost/thermal/temperatures
Targets:
    PDB1
    PDB2
Verbs:
    cd
    show
```

As with fans, the details for any temperature sensor can be viewed with the "show" command.

# For example:

```
nvsm(/chassis/localhost/thermal/temperatures) -> show PDB2
/chassis/localhost/thermal/temperatures/PDB2
Properties:
    Status_State = Enabled
```

```
Status_Health = OK
Name = PDB2
PhysicalContext = PDB
MemberId = 1
ReadingCelsius = 20 degrees C
UpperThresholdNonCritical = 127.000
SensorNumber = 66h
UpperThresholdCritical = 127.000
Verbs:
    cd
    show
```

# 2.5.10. Show Power Supplies

NVSM CLI provides a "show power" command to display information for all power supplies present on the system.

```
user@dgx-2:~$ sudo nvsm show power
```

From an NVSM CLI interactive session, power supply information can be found under the /chassis/localhost/power target.

```
user@dgx-2:~$ sudo nvsm
nvsm-> cd /chassis/localhost/power
nvsm(/chassis/localhost/power)-> show
```

### Example output:

Details for any particular power supply can be viewed using the "show" command as follows.

### For example:

```
nvsm(/chassis/localhost/power)-> show PSU4
```

```
/chassis/localhost/power/PSU4
Properties:
    Status_State = Present
    Status_Health = OK
    LastPowerOutputWatts = 442
    Name = PSU4
    SerialNumber = DTHTCD18240
    MemberId = 3
    PowerSupplyType = AC
    Model = ECD16010081
    Manufacturer = Delta
Verbs:
    cd
    show
```

# 2.5.10.1. Show Power Alerts

The DSHM daemon monitors PSU status. When the PSU status is not Ok, DSHM generates a power alert in an attempt to notify the user (via email or otherwise).

Prior power alerts can be viewed under the /chassis/localhost/power/alerts target of an NVSM CLI interactive session.

```
user@dgx-2:~$ sudo nvsm
nvsm-> cd /chassis/localhost/power/alerts
nvsm(/chassis/localhost/power/alerts)-> show
```

### Example output:

```
/chassis/localhost/power/alerts
Targets:
    alert0
    alert1
    alert2
    alert3
    alert4
Verbs:
    cd
    show
```

This example listing shows a system with five prior power alerts. The details for any one of these alerts can be viewed using the "show" command.

## For example:

```
nvsm(/chassis/localhost/power/alerts)-> show alert4
/chassis/localhost/power/alerts/alert4
Properties:
  system name = system-name
  component id = PSU4
  description = PSU is reporting an error.
  event time = 2018-07-18T16:01:27.462005
  recommended action =
       1. Please run nvsysinfo
       2. Please open a case with NVIDIA Enterprise Support at this address https://
nvid.nvidia.com/enterpriselogin
       3. Attach this notification and the nvsysinfo log file from /tmp/nvsysinfo-
XYZ*
  severity = Warning
  alert_id = NV-PSU-05
  system serial = To be filled by O.E.M.
  message = System entered degraded mode, PSU4 is reporting an error.
  message details = PSU is missing
Verbs:
    cd
    show
```

Possible categories for power alerts are given in the table below.

| Alert ID  | Severity | Details                                                    |
|-----------|----------|------------------------------------------------------------|
| NV-PSU-01 | Critical | Power supply module has failed.                            |
| NV-PSU-02 | Warning  | Detected predictive failure of the Power supply module.    |
| NV-PSU-03 | Critical | Input to the Power supply module is missing.               |
| NV-PSU-04 | Critical | Input voltage is out of range for the Power Supply Module. |
| NV-PSU-05 | Warning  | PSU is missing                                             |

# 2.5.11. Show Network Adapters

NVSM CLI provides a show networkadapters command to display information for each physical network adapter in the chassis.

```
~$ sudo nvsm show networkadapters
```

Within an NVSM CLI interactive session, targets related to network adapters are located under the /chassis/localhost/NetworkAdapters target.

```
~$ sudo nvsm
nvsm-> cd /chassis/localhost/NetworkAdapters
nvsm(/chassis/localhost/NetworkAdapters)-> show
```

# Display a List of Muted Adapters

To display a list of the muted adapters, run the following command:

```
$ sudo nvsm show /chassis/localhost/NetworkAdapters/policy
/chassis/localhost/NetworkAdapters/policy
Properties:
mute_monitoring = <NOT_SET>
mute_notification = <NOT_SET>
```

### **Show Network Ports**

NVSM CLI provides a show networkports command to display information for each physical network port in the chassis.

```
~$ sudo nvsm show networkports
```

Within an NVSM CLI interactive session, targets related to network adapters are located under the /chassis/localhost/NetworkAdapter/<id>
/NetworkPort target
where <id>is one of the network adapter IDs displayed from the nvsm show networkadapters
command.

```
~$ sudo nvsm

nvsm-> cd /chassis/localhost/NetworkAdapters/<id>/NetworkPorts

nvsm(/chassis/localhost/NetworkAdapters/<id>/NetworkPorts)-> show
```

### Show Network Device Functions

NVSM CLI provides a show networkdevicefunctions command to display information for each network adapter-centric PCIe function in the chassis.

```
{\sim}\,$ sudo nvsm show networkdevicefunctions
```

Within an NVSM CLI interactive session, targets related to network adevice functions are located under the /chassis/localhost/NetworkAdapter/<id>
NetworkDeviceFunctions target, where <id> is one of the network adapter IDs displayed from the nvsm show networkadapters command.

```
~$ sudo nvsm

nvsm-> cd /chassis/localhost/NetworkAdapters/<id>/NetworkDeviceFunctions

nvsm(/chassis/localhost/NetworkAdapters/<id>/NetworkDeviceFunctions)-> show
```

# Display a List of Interfaces

# Run the following command:

```
$ sudo nvsm show /chassis/localhost/NetworkAdapters
/chassis/localhost/NetworkAdapters
Targets:
PCI0000_0c_00
PCI0000_12_00
PCI0000_4b_00
PCI0000_54_00
PCI0000_8d_00
PCI0000_94_00
PCI0000_ba_00
PCI0000_ba_00
PCI0000_cc_00
PCI0000_e1_00
PCI0000_e2_00
```

## **Show Network Interfaces**

NVSM CLI provides a show networkinterfaces command to display information for each logical network adapter on the system.

```
~$ sudo nvsm show networkinterfaces
```

In an NVSM CLI interactive session, targets related to network adapters are located under the /system/localhost/networkinterfaces target.

```
~$ sudo nvsm
nvsm-> cd /system/localhost/NetworkInterfaces
nvsm(/system/localhost/NetworkInterfaces)-> show
```

### Add an Interface to the Mute Notifications

Here is an example of a command you can run to add an interface to the mute notifications:

```
$ sudo nvsm set chassis/localhost/NetworkAdapters/policy
mute notification=PCI0000 0c 00,PCI0000 12 00
```

# 2.6. System Monitoring Configuration

NVSM provides a DSHM service that monitors the state of the DGX system.

NVSM CLI can be used to interact with the DSHM system monitoring service via the NVSM API server.

# 2.6.1. Configuring Email Alerts

In order to receive the Alerts generated by DSHM through email, configure the Email settings in the global policy using NVSM CLI. User shall receive email whenever a new alert gets generated. The sender address, recipient address(es), SMTP server IP address and SMTP server Port number must be configured according to the SMTP server settings hosted by the user.

# Email configuration properties

| Property               | Description                                                                         |
|------------------------|-------------------------------------------------------------------------------------|
| email_sender           | Sender email address                                                                |
|                        | Must be a valid email address, otherwise no emails will be sent.                    |
|                        | [ sender@domain.com ]                                                               |
| email_recipients       | List of recipients to which the email shall be sent                                 |
|                        | [ user1@domain.com,user2@domain.com ]                                               |
| email_smtp_server_name | SMTP server name that the user wants to use for relaying email                      |
|                        | [ smtp.domain.com ]                                                                 |
| email_smtp_server_port | Port Number used by the SMTP server for providing SMTP relay service. Numeric value |

The following examples illustrate how to configure email settings in global policy using NVSM CLI.

```
user@dgx-2:~$sudo nvsm set /policy email_sender=dgx-admin@nvidia.com
user@dgx-2:~$sudo nvsm set /policy email_smtp_server_name=smtpserver.nvidia.com
user@dgx-2:~$sudo nvsm set /policy email_recipients=jdoe@nvidia.com,jdeer@nvidia.com
user@dgx-2:~$sudo nvsm set /policy email_smtp_server_port=465
```

# 2.6.2. Generating a Test Alert for Email

From within an NVSM CLI interactive session, a user may generate a test alert in order to trigger an SMTP instance and receive an email notification.

# Creating a Test Alert

NVSM CLI provides a "create testalert" command to generate a dummy alert that will trigger any SMTP or Call Home defined notification. Within an NVSM CLI interactive session, this basic command generates a dummy alert with default component\_id = Test0 and severity = Warning.

```
~$ sudo nvsm create testalert
```

To configure the Severity and Component of a test alert, issue the following:

```
~$ sudo nvsm create testalert <component_id> <severity>
```

Example of generating a dummy alert with component\_id = Email1 and severity =
Critical:

```
~$ sudo nvsm create testalert Email1 Critical
```

# Clearing a Test Alert

NVSM CLI also provides a "clear testalert" command to dismiss a generated dummy alert. Within an NVSM CLI interactive session, this basic command will clear any test alert with component id=Test0, even if there are multiple such alerts.

```
~$ sudo nvsm clear testalert
```

To specify which test alert to dismiss, issue the following:

```
~$ sudo nvsm clear testalert <component id>
```

# Showing a Test Alert

To display all generated test alerts, the NVSM CLI provides a "show testalerts" command

```
~$ sudo nvsm show testalerts
```

### Example output:

```
/systems/localhost/testalerts/alert0
Properties:
   system name = system-name5
   message details = Dummy Test
   component id = Test0
   description = No component is reporting an error. This is a test.
   event time = 2021-08-04T15:55:46.926710484-07:00
   recommended action = Please run 'sudo nvsm clear testalert' to dismiss this
 alert.
   alert id = NV-TEST-01
   system serial = To be filled by O.E.M.
   message = Test Alert.
   severity = Warning
   clear time = -
   hidden = false
  type = TestAlerts
```

# 2.6.3. Understanding System Monitoring Policies

From within an NVSM CLI interactive session, system monitor policy settings are accessible under the following targets.

| CLI Target                           | Description                                                                    |
|--------------------------------------|--------------------------------------------------------------------------------|
| /policy                              | Global NVSM monitoring policy, such as email settings for alert notifications. |
| /systems/localhost/gpus/policy       |                                                                                |
| /systems/localhost/memory/policy     | NVSM policy for monitoring DIMM correctable and uncorrectable errors.          |
| /systems/localhost/processors/policy | NVSM policy for monitoring CPU machine-check exceptions (MCE)                  |
| /systems/localhost/storage/policy    | NVSM policy for monitoring storage drives and volumes                          |
| /chassis/policy                      |                                                                                |

| CLI Target                                                                         | Description                                                                                                   |
|------------------------------------------------------------------------------------|----------------------------------------------------------------------------------------------------|
| /chassis/localhost/thermal/policy                                                  | NVSM policy for monitoring fan speed and temperature as reported by the baseboard management controller (BMC) |
| /chassis/localhost/power/policy                                                    | NVSM policy for monitoring power supply voltages as reported by the BMC                                       |
| /chassis/localhost/NetworkAdapters/policy                                          | NVSM policy for monitoring the physical network adapters                                                      |
| /chassis/localhost/NetworkAdapters/<br><ethx>/NetworkPorts/policy</ethx>           | NVSM policy for monitoring the network ports for the specified Ethernet network adapter                       |
| /chassis/localhost/NetworkAdapters/<br><iby>/NetworkPorts/policy</iby>             | NVSM policy for monitoring the network ports for the specified InfiniBand network adapter                     |
| /chassis/localhost/NetworkAdapters/<br><ethx>/NetworkDeviceFunctions/policy</ethx> | NVSM policy for monitoring the PCle functions for the specified Ethernet network adapter                      |
| /chassis/localhost/NetworkAdapters/<br><iby>/NetworkDeviceFunctions/policy</iby>   | NVSM policy for monitoring the PCle functions for the specified InfiniBand network adapter                    |

# 2.6.3.1. Global Monitoring Policy

Global monitoring policy is represented by the /policy target of NVSM CLI.

```
user@dgx-2:~$ sudo nvsm show /policy
```

### Example output:

```
/policy
Properties:
    email_sender = NVIDIA DSHM Service
    email_smtp_server_name = smtp.example.com
    email_recipients = jdoe@nvidia.com, jdeer@nvidia.com
    email_smtp_server_port = 465
Verbs:
    cd
    set
    show
```

The properties for global monitoring policy are described in the table below.

| Property               | Description                                                                                |
|------------------------|--------------------------------------------------------------------------------------------|
| email_sender           | Sender email address [ sender@domain.com ]                                                 |
| email_recipients       | List of recipients to which the email shall be sent  [ user1@domain.com,user2@domain.com ] |
| email_smtp_server_name | SMTP server name that the user wants to use for relaying email [smtp.domain.com]           |
| email_smtp_server_port | Port Number used by the SMTP server for providing SMTP relay service. Numeric value        |

# 2.6.3.2. Memory Monitoring Policy

Memory monitoring policy is represented by the /systems/localhost/memory/policy target of NVSM CLI.

user@dgx-2:~\$ sudo nvsm show /systems/localhost/memory/policy

## Example output:

```
/systems/localhost/memory/policy
Properties:
    mute_notification = <NOT_SET>
    mute_monitoring = <NOT_SET>

Verbs:
    cd
    set
    show
```

The properties for memory monitoring policy are described in the table below.

| Property          | Syntax                                                               | Description                                                     |
|-------------------|----------------------------------------------------------------------|-----------------------------------------------------------------|
| mute_notification | List of comma separated DIMM IDs  Example: CPU1_DIMM_A1,CPU2_DIMM_F2 | Email alert notification is suppressed for devices in the list. |
| mute_monitoring   | List of comma separated DIMM IDs  Example: CPU1_DIMM_A1,CPU2_DIMM_F2 | Health monitoring is suppressed for devices in the list.        |

# 2.6.3.3. Processor Monitoring Policy

Processor monitoring policy is represented by the /systems/localhost/processors/policy target of NVSM CLI.

user@dgx-2:~\$ sudo nvsm show /systems/localhost/processors/policy

### Example output:

```
/systems/localhost/processors/policy
Properties:
    mute_notification = <NOT_SET>
    mute_monitoring = <NOT_SET>

Verbs:
    cd
    set
    show
```

The properties for processor monitoring policy are described in the table below.

| Property          | Syntax                                                   | Description                                                     |
|-------------------|----------------------------------------------------------|-----------------------------------------------------------------|
| mute_notification | List of comma separated CPU IDs. Example: CPU0,CPU1      | Email alert notification is suppressed for devices in the list. |
| mute_monitoring   | List of comma separated CPU<br>IDs<br>Example: CPU0,CPU1 | Health monitoring is suppressed for devices in the list.        |

# 2.6.3.4. Storage Monitoring Policy

Storage monitoring policy is represented by the /systems/localhost/storage/1/policy target of NVSM CLI.

user@dgx-2:~\$ sudo nvsm show /systems/localhost/storage/policy

## Example output:

```
/systems/localhost/storage/policy
Properties:
    volume_mute_monitoring = <NOT_SET>
    volume_poll_interval = 10
    drive_mute_monitoring = <NOT_SET>
    drive_mute_notification = <NOT_SET>
    drive_poll_interval = 10
    volume_mute_notification = <NOT_SET>
Verbs:
    cd
    set
    show
```

The properties for storage monitoring policy are described in the table below.

| Property                 | Syntax                                                           | Description                                                                                                    |
|--------------------------|------------------------------------------------------------------|----------------------------------------------------------------------------------------------------|
| drive_mute_notification  | List of comma separated drive slots  Example: 0, 1 etc           | Email alert notification is suppressed for drives in the list.                                                                                                  |
| drive_mute_monitoring    | List of comma separated drive slots Example: 0, 1 etc            | Health monitoring is suppressed for drives in the list.                                                                                                    |
| drive_poll_interval      | Positive integer                                                 | DSHM checks the health of the drives periodically. By default, this polling occurs every 10 seconds. The poll interval can be configured through this property. |
| volume_mute_notification | List of comma separated volume identifier  Example: md0, md1 etc | Email alert notification is suppressed for volumes in the list                                                                                                  |

| Property               | Syntax                                                          | Description                                                                                                    |
|------------------------|-----------------------------------------------------------------|----------------------------------------------------------------------------------------------------|
| volume_mute_monitoring | List of comma separated volume identifier Example: md0, md1 etc | Health monitoring is suppressed for volumes in the list                                                                                                    |
| volume_poll_interval   | Positive integer                                                | DSHM checks the health of<br>the volumes periodically. By<br>default, this polling occurs every<br>10 seconds. The poll interval<br>can be configured through this<br>property. |

Storage volumes are identified by NVSM uniquely by their associated UUID. The mute monitoring for volume resources will hence use UUID instead of volume name. This is required for NVSM versions greater than 21.09.

Steps to identify the UUID of a volume to be set in mute monitoring & notification are listed below.

1. To get the list of volumes in the server run the below command:

#### # nvsm show volumes

```
# nvsm show volumes
/systems/localhost/storage/volumes/md0
Properties:
    CapacityBytes = 1918641373184
    Encrypted = False
    Id = md0
    Name = md0
    Status_Health = OK
    Status_State = Enabled
    VolumeType = Mirrored
```

2. To find the UUID of a particular volume, run the below command. The command lists properties which contain the UUID for the volume with the name md0:

# # mdadm --detail /dev/{volume name}

```
# mdadm --detail /dev/md0
/dev/md0:
          Version: 1.2
    Creation Time : Tue Feb 23 18:04:37 2021
       Raid Level : raid1
       Array Size: 1873673216 (1786.87 GiB 1918.64 GB)
    Used Dev Size: 1873673216 (1786.87 GiB 1918.64 GB)
     Raid Devices : 2
    Total Devices : 2
      Persistence : Superblock is persistent
    Intent Bitmap : Internal
      Update Time: Tue Apr 11 08:13:48 2023
            State : active
   Active Devices : 2
  Working Devices : 2
   Failed Devices: 0
    Spare Devices: 0
Consistency Policy : bitmap
```

3. Run the below command to set the UUID for mute monitoring:

```
# nvsm set /systems/localhost/storage/policy volume_mute_monitoring=<UUID>
```

```
# nvsm set /systems/localhost/storage/policy
volume_mute_monitoring=3568aa82:dc3da8ac:5c17ea13:b04cf894
```

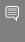

Note: If you get an error message that states: WARNING:nvsm:Unknown volume ID: 3568aa82:dc3da8ac:5c17ea13:b04cf894, it can be ignored. This is a known issue that will be fixed in a future version of NVSM.

4. Run the below command to set the UUID for mute notification:

```
# nvsm set /systems/localhost/storage/policy volume mute notification=<UUID>
```

```
# nvsm set /systems/localhost/storage/policy
volume_mute_notification=3568aa82:dc3da8ac:5c17ea13:b04cf894
```

5. Run the below command to verify that the policies were correctly set:

```
# nvsm show /systems/localhost/storage/policy
```

```
# nvsm show /systems/localhost/storage/policy
/systems/localhost/storage/policy
Properties:
    controller mute monitoring = <NOT SET>
    controller_mute_notification = <NOT_SET>
controller_poll_interval = 60
    drive mute monitoring = <NOT SET>
    drive mute notification = <NOT SET>
    drive_poll_interval = 60
    volume mute monitoring = 3568aa82:dc3da8ac:5c17ea13:b04cf894
    volume mute notification = 3568aa82:dc3da8ac:5c17ea13:b04cf894
    volume poll interval = 60
Targets:
Verbs:
    cd
    set
    show
```

# 2.6.3.5. Thermal Monitoring Policy

Thermal monitoring policy (for fan speed and temperature) is represented by the / chassis/localhost/thermal/policy target of NVSM CLI.

```
user@dgx-2:~$ sudo nvsm show /chassis/localhost/thermal/policy
```

### Example output:

```
/chassis/localhost/thermal/policy
Properties:
    fan_mute_notification = <NOT_SET>
    pdb_mute_monitoring = <NOT_SET>
    fan_mute_monitoring = <NOT_SET>
    pdb_mute_notification = <NOT_SET>
Verbs:
    cd
    set
    show
```

| THE DIODELUES TO THEITHAI HIGHLOHING DOILLY ALE GESCHDEG III THE LADIE DEIDW | The properties for therma | I monitoring policy are | described in the table below. |
|------------------------------------------------------------------------------|---------------------------|-------------------------|-------------------------------|
|------------------------------------------------------------------------------|---------------------------|-------------------------|-------------------------------|

| Property              | Syntax                                                            | Description                                                     |
|-----------------------|-------------------------------------------------------------------|-----------------------------------------------------------------|
| fan_mute_notification | List of comma separated FAN IDs.  Example: FAN2_R,FAN1_L,PDB_FAN2 | Email alert notification is suppressed for devices in the list. |
| fan_mute_monitoring   | List of comma separated FAN IDs Example: FAN6_F,PDB_FAN1          | Health monitoring is suppressed for devices in the list.        |
| pdb_mute_notification | List of comma separated PDB IDs. Example: PDB1,PDB2               | Email alert notification is suppressed for devices in the list. |
| pdb_mute_monitoring   | List of comma separated PDB IDs Example: PDB1                     | Health monitoring is suppressed for devices in the list.        |

# 2.6.3.6. Power Monitoring Policy

Power monitoring policy is represented by the /chassis/localhost/power/policy target of NVSM CLI.

```
user@dgx-2:~$ sudo nvsm show /chassis/localhost/power/policy
```

# Example output:

```
/chassis/localhost/power/policy
Properties:
    mute_notification = <NOT_SET>
    mute_monitoring = <NOT_SET>

Verbs:
    cd
    set
    show
```

The properties for power monitoring policy are described in the table below.

| Property          | Syntax                                              | Description                                                     |
|-------------------|-----------------------------------------------------|-----------------------------------------------------------------|
| mute_notification | List of comma separated PSU IDs. Example: PSU4,PSU2 | Email alert notification is suppressed for devices in the list. |
| mute_monitoring   | List of comma separated FAN IDs Example: PSU1,PSU4  | Health monitoring is suppressed for devices in the list.        |

# 2.6.3.7. PCle Monitoring Policy

Memory monitoring policy is represented by the /systems/localhost/pcie/policy target of NVSM CLI.

```
:~$ sudo nvsm show /systems/localhost/pcie/policy
```

## Example output:

```
/systems/localhost/pcie/policy
Properties:
    mute_notification = <NOT_SET>
    mute_monitoring = <NOT_SET>

Verbs:
    cd
    set
    show
```

The properties for memory monitoring policy are described in the table below.

| Property          | Syntax                              | Description                                                     |
|-------------------|-------------------------------------|-----------------------------------------------------------------|
| mute_notification | List of comma separated PCIe IDs    | Email alert notification is suppressed for devices in the list. |
| mute_monitoring   | List of comma separated PCIe<br>IDs | Health monitoring is suppressed for devices in the list.        |

# 2.6.3.8. GPU Monitoring Policy

Memory monitoring policy is represented by the /systems/localhost/gpus/policy target of NVSM CLI.

```
:~$ sudo nvsm show /systems/localhost/gpus/policy
```

### Example output:

```
/systems/localhost/gpus/policy
Properties:
    mute_notification = <NOT_SET>
    mute_monitoring = <NOT_SET>

Verbs:
    cd
    set
    show
```

The properties for memory monitoring policy are described in the table below.

| Property          | Syntax                             | Description                                                     |
|-------------------|------------------------------------|-----------------------------------------------------------------|
| mute_notification | List of comma separated GPU<br>IDs | Email alert notification is suppressed for devices in the list. |
| mute_monitoring   | List of comma separated GPU<br>IDs | Health monitoring is suppressed for devices in the list.        |

# 2.6.3.9. Network Adapter Monitoring Policies

# **Network Adapter Policy**

The physical network adapter monitoring policy is represented by the /chassis/localhost/NetworkAdapters/policy target of the NVSM CLI.

:~\$ sudo nvsm show /chassis/localhost/NetworkAdapters/policy

## Example output:

```
/chassis/localhost/NetworkAdapters/policy
Properties:
    mute_notification = <NOT_SET>
    mute_monitoring = <NOT_SET>
Verbs:
    cd
    set
    show
```

The properties are described in the following table.

| Property          | Syntax                                                | Description                                                     |
|-------------------|-------------------------------------------------------|-----------------------------------------------------------------|
| mute_notification | List of comma separated physical network adapter IDs. | Email alert notification is suppressed for devices in the list. |
| mute_monitoring   | List of comma separated physical network adapter IDs. | Health monitoring is suppressed for devices in the list.        |

The mute monitoring is assigned by using the Physical Adapter name and not the logical name. To get the physical adapter name use the command:

```
$ sudo nvsm show /chassis/localhost/NetworkAdapters
```

This command will display a list of target adapter names as shown below:

```
:~$:/etc/nvsm/platforms# sudo nvsm show /chassis/localhost/NetworkAdapters
/chassis/localhost/NetworkAdapters
Targets:
PCI0000_0c_00
PCI0000_12_00
PCI0000_4b_00
PCI0000_54_00
PCI0000_8d_00
PCI0000_94_00
PCI0000_ba_00
PCI0000_cc_00
PCI0000_e1_00
PCI0000_e2_00
```

Note: Use these adapter names to assign monitoring policies.

Here is an example that uses the PCI0000 Oc 00 network interface:

:~\$ sudo nvsm show /chassis/localhost/NetworkAdapters/PCI0000 0c 00/NetworkPorts/policy

# Example output:

```
/chassis/localhost/NetworkAdapters/PCI0000_0c_00/NetworkPorts/policy
Properties:
    mute_notification = <NOT_SET>
    mute_monitoring = <NOT_SET>
Verbs:
    cd
    set
    show
```

The properties are described in the following table.

| Property          | Syntax                                             | Description                                                     |
|-------------------|----------------------------------------------------|-----------------------------------------------------------------|
| mute_notification | List of comma separated physical network port IDs. | Email alert notification is suppressed for devices in the list. |
| mute_monitoring   | List of comma separated physical network port IDs  | Health monitoring is suppressed for devices in the list.        |

# **Network Devices Functions Policy**

The network devices functions monitoring policy is represented by the <code>/chassis/localhost/NetworkAdapters/<network-id>/NetworkDeviceFunctions/policy target of NVSM CLI.</code>

The following command uses the PCI0000\_0c\_00 network port to demonstrate this command.

:~\$ sudo nvsm show /chassis/localhost/NetworkAdapters/PCI0000\_Oc\_00/NetworkDeviceFunctions/policy

### Example output:

```
/chassis/localhost/NetworkAdapters/PCI0000_0c_00/NetworkDeviceFunctions/policy
Properties:
    mute_monitoring = <NOT_SET>
    mute_notification = <NOT_SET>
    rx_collision_threshold = 5
    rx_crc_threshold = 5
    tx_collision_threshold = 5

Verbs:
    cd
    set
    show
```

The properties are described in the following table.

| Property          | Syntax                                                                         | Description                                                     |
|-------------------|--------------------------------------------------------------------------------|-----------------------------------------------------------------|
| mute_notification | List of comma separated network-centric PCIe function IDs.  Example: PSU4,PSU2 | Email alert notification is suppressed for devices in the list. |

| Property               | Syntax                                                                         | Description                                              |
|------------------------|--------------------------------------------------------------------------------|----------------------------------------------------------|
| mute_monitoring        | List of comma separated network-centric PCIe function IDs.  Example: PSU1,PSU4 | Health monitoring is suppressed for devices in the list. |
| rx_collision_threshold | Positive integer                                                               |                                                          |
| rx_crc_threshold       | Positive integer                                                               |                                                          |
| tx_collision_threshold | Positive integer                                                               |                                                          |

# 2.7. Performing System Management Tasks

This section describes commands for accomplishing some system management tasks.

# 2.7.1. Rebuilding a RAID/ESP Array for Current NVSM

On DGX systems, cache drives are configured as a RAID 0 array by default. This volume is mounted to /raid. In the example below, it shows as /dev/md1, but the name can be different depending on the OS naming schema and configuration.

Additionally for DGX systems with two NVMe OS drives, echo OS drive have two partitions:

- ► The second partitions are configured as a RAID 1 array with the operating system installed. In the examples below, it shows as /dev/md0.
- ▶ The first partition is known as the EFI System Partition (ESP). NVSM monitors the content of this partition from both drives. If one of the ESP is corrupted, NVSM can be used to recover that partition from the healthy ESP.

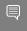

Note: This is not a RAID array, because UEFI does not support booting from software raid volumes.

# Viewing a Healthy RAID/ESP Volume

On a healthy system, the OS volume appears with VolumeType = Mirrored and Status Health = OK. For example:

nvsm(/systems/localhost/storage) -> show volumes/md0
/systems/localhost/storage/volumes/md0
Properties:
 CapacityBytes = 1918641373184

```
Encrypted = False
  Id = md0
  Name = md0
  Status_Health = OK
  Status_State = Enabled
  VolumeType = Mirrored
Targets:
Verbs:
  cd
  show
```

The cache volume appears with VolumeType = NonRedundant and and Status\_Health = OK. For example:

```
nvsm-> cd /systems/localhost/storage
nvsm(/systems/localhost/storage) -> show volumes/md1
/systems/localhost/storage/volumes/md1
Properties:
    CapacityBytes = 30724962910208
    Encrypted = False
    Id = md1
   Name = md1
    Status Health = OK
    Status State = Enabled
   VolumeType = NonRedundant
Targets:
    encryption
Verbs:
    cd
    show
```

The ESP volume appears with <code>VolumeType = EFI</code> system partition and <code>Status\_Health = OK</code>. The name of the ESP volume varies per system; you can use the command <code>nvsm show volumes to list all volumes and look for <code>VolumeType = EFI</code> system partition. Here's the example from DGX A100:</code>

```
nvsm(/systems/localhost/storage) -> show volumes
. . .
/systems/localhost/storage/volumes/nvme2n1p1
Properties:
    CapacityBytes = 536870912
    Encrypted = False
    Id = nvme2n1p1
   Name = nvme2n1p1
    Status Health = OK
    Status State = Enabled
    VolumeType = EFI system partition
/systems/localhost/storage/volumes/nvme3n1p1
Properties:
    CapacityBytes = 536870912
    Encrypted = False
   Id = nvme3n1p1
   Name = nvme3n1p1
    Status_Health = OK
    Status_State = StandbyOffline
    VolumeType = EFI system partition
Targets:
Verbs:
  cd
```

show

# Viewing a Degraded RAID/ESP Volume

On a system with degraded OS volume, the mdO volume will appear with only one drive, with the following Status Health = Critical message:

```
nvsm-> cd /systems/localhost/storage
nvsm(/systems/localhost/storage)-> show volumes/md0

/systems/localhost/storage/volumes/md0
Properties:
    CapacityBytes = 1918641373184
    Encrypted = False
    Id = md0
    Name = md0
    Status_Health = Critical
    Status_State = Enabled
    VolumeType = Mirrored

Targets:
Verbs:
    cd
    show
```

On a system with corrupted ESP, the volume will appear with the following

Status Health = Critical and Status State = UnavailableOffline messages:

```
nvsm-> cd /systems/localhost/storage
nvsm(/systems/localhost/storage)-> show volumes/nvme2n1p1

/systems/localhost/storage/volumes/nvme2n1p1
Properties:
    CapacityBytes = 536870912
    Encrypted = False
    Id = nvme2n1p1
    Name = nvme2n1p1
    Status_Health = Critical
    Status_State = UnavailableOffline
    VolumeType = EFI system partition

Targets:
Verbs:
    cd
    show
```

# Rebuilding the RAID/ESP Volume

To rebuild the RAID/ESP volume, make sure that you have replaced failed NVMe drives.

The RAID rebuilding process should begin automatically upon turning on the system. If it does not start automatically, use NVSM CLI to manually rebuild the array as follows.

1. Start an NVSM CLI interactive session and switch to the storage target.

```
~$ sudo nvsm
nvsm-> cd /systems/localhost/storage
```

- 2. Start the rebuilding process, and select which volumes to rebuild.
  - raid-1 for OS volume
  - raid-0 for cache volume
  - esp for EFI system partition

For raid-1 volume, you also need to enter the replaced drive name.

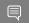

Note: This is not the partition name. For example, use nvme3 instead of nvme3n1p2.

3. After entering y at the prompt to start the RAID 1 rebuild, the "Initiating rebuild ..." message appears.

```
/systems/localhost/storage/volumes/rebuild started at 2023-04-10 Initiating RAID-1 rebuild on volume md0... 0.0% [\ ]
```

4. After a few seconds, the "Rebuilding RAID-1 ..." message appears.

5. If this message remains at Initiating RAID-1 rebuild for more than 30 seconds, there is a problem with the rebuild process. Verify that the name of the replacement drive is correct and try again.

The RAID 1 rebuild process should take about 1 hour to complete.

For more detailed information on replacing a failed NVMe drive, see the <u>NVIDIA DGX-2</u> Service Manual or NVIDIA DGX A100 Service Manual.

# 2.7.2. Rebuilding a RAID 1 Array for Legacy NVSM (< 21.09)

For DGX systems with two NVMe OS drives configure as a RAID 1 array, the operating system is installed on volume md0. You can use NVSM CLI to view the health of the RAID volume and then rebuild the RAID array on two healthy drives.

# Viewing a Healthy RAID Volume

On a healthy system, this volume appears with two drives and <code>Status\_Health</code> = <code>OK. For example:</code>

```
nvsm-> cd /systems/localhost/storage
nvsm(/systems/localhost/storage) -> show volumes/md0
/systems/localhost/storage/volumes/md0
Properties:
    Status_State = Enabled
    Status_Health = OK
    Name = md0
    Encrypted = False
    VolumeType = RAID-1
    Drives = [ nvme0n1, nvme1n1 ]
    CapacityBytes = 893.6G
    Id = md0
Targets:
    rebuild
Verbs:
    cd
    show
```

# Viewing a Degraded RAID Volume

On a system with degraded OS volume, the mdO volume will appear with only one drive, with the following Status Health = Warning, and Status State = Degraded messages:

```
nvsm-> cd /systems/localhost/storage
nvsm(/systems/localhost/storage)-> show volumes/md0
/systems/localhost/storage/volumes/md0
Properties:
    Status_State = Degraded
    Status_Health = Warning
    Name = md0
    Encrypted = False
    VolumeType = RAID-1
    Drives = [ nvmeln1 ]
    CapacityBytes = 893.6G
    Id = md0Targets:
    rebuild
Verbs:
    cd
    show
```

In this situation, the OS volume is missing its parity drive.

# Rebuilding the RAID 1 Volume

To rebuild the RAID array, make sure that you have installed a known good NVMe drive for the parity drive.

The RAID rebuilding process should begin automatically upon turning on the system. If it does not start automatically, use NVSM CLI to manually rebuild the array as follows.

1. Start an NVSM CLI interactive session and switch to the storage target.

```
$ sudo nvsm
nvsm-> cd /systems/localhost/storage
```

2. Start the rebuilding process and be ready to enter the device name of the replaced drive.

3. After entering y at the prompt to start the RAID 1 rebuild, the "Initiating rebuild ..." message appears.

```
/systems/localhost/storage/volumes/md0/rebuild started at 2018-10-12 15:27:26.525187 Initiating RAID-1 rebuild on volume md0... 0.0% [\]
```

After about 30 seconds, the Rebuilding RAID-1 ... message should appear.

If this message remains at Initiating RAID-1 rebuild for more than 30 seconds, there is a problem with the rebuild process. Verify that the name of the replacement drive is correct and try again.

The RAID 1 rebuild process should take about 1 hour to complete.

For more detailed information on replacing a failed NVMe OS drive, see the <u>NVIDIA</u> DGX-2 Service Manual or NVIDIA DGX A100 Service Manual.

# 2.7.3. Setting MaxQ/MaxP on DGX-2 Systems

Beginning with DGX OS 4.0.5, you can set two GPU performance modes - MaxQ or MaxP.

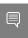

Note: Support on DGX-2 systems requires BMC firmware version 1.04.03 or later. MaxQ/ MaxP is not supported on DGX-2H systems.

### MaxQ

- Maximum efficiency mode
- Allows two DGX-2 systems to be installed in racks that have a power budget of 18 kW
- Switch to MaxQ mode as follows.

```
$ sudo nvsm set powermode=maxq
```

The settings are preserved across reboots.

### MaxP

Default mode for maximum performance

- ► GPUs operate unconstrained up to the thermal design power (TDP) level.

  In this setting, the maximum DGX-2 power consumption is 10 kW.
- Provides reduced but better performance than MaxQ when only 3 or 4 PSUs are working.
- If you switch to MaxQ mode, you can switch back to MaxP mode as follows:

```
$ sudo nvsm set powermode=maxp
```

The settings are preserved across reboots.

# 2.7.4. Performing a Stress Test

NVSM supports functionality to simultaneously stress various components (GPU, PCIe, DIMMs, Storage Drives, CPUs, Network Cards) of the system with large workloads. The stress-test will provide a summary at the end determining whether each stressed component passed the test or failed with some error. NVSM will also monitor various system metrics during the stress-test to provide a clearer picture of the kinds of computational loads imposed. This stress test can be invoked from the CLI.

## Syntax:

```
$ sudo nvsm stress-test [--usage] [--force] [--no-prompt] [<test>...] [DURATION]
```

For help on running the test, issue the following.

```
$ sudo nvsm stress-test --usage
```

Example output for sudo nvsm stress-test 60 -- force :

swqa@ubuntu-luna2:~\$ sudo nvsm stress-test 60 --force

Initializing NVSM Core...

#### 

#### WARNING:

These stress tests are potentially disruptive and can interfere with other jobs you might be running.

Make sure to be running as few jobs as possible before proceeding.

(Pass --no-prompt option in command next time to suppress this prompt)

If running GPU Stress Test, expect test to take longer than countdown duration.

The NIC (network interface card) Stress Test is only available on DGX-1, DGX-2, and Luna Systems.

If it is run on non-supported platforms, results for this component will be blank.

Are you sure you want to proceed [y/n]? y

Stressing GPU: Multiplying matrices on GPUs Stressing CPU: Multiplying matrices on CPUs Stressing Memory: Mapping pages into memory Stressing Storage: Performing disk I/O operations

Stressing Network Cards : Performing loopback bandwidth stress

Fetching stream progress from backend...

100% Complete...

| GPU     | PASS    |
|---------|---------|
| CPU     | PASS    |
| Memory  | PASS    |
| Storage | PASS    |
| PCIe    | PASS    |
| NIC     | SKIPPED |

| Component            | PreTest      | Min          | Max               | Avg              | Unit     |
|----------------------|--------------|--------------|-------------------|------------------|----------|
| GPU_TEMP             | 32.5         | 32.5         | 32.5              | 32.5             | С        |
| CPU_TEMP             | 52.5         | 52.5         | 52.5              | 52.5             | С        |
| MEM_TEMP             | 32.75        | 32.75        | 32.75             | 32.75            | C        |
| POWERDRAW            | 4134         | 4134         | 4134              | 4134             | W        |
| FANSPEED<br>GPU_LOAD | 6289.55<br>0 | 6289.55<br>0 | 6289.55<br>100.00 | 6289.55<br>50.00 | RPM<br>% |
| CPU_LOAD             | 36.89        | 36.89        | 36.89             | 36.89            | %<br>%   |
| MEM LOAD             | 0.43         | 0.43         | 0.43              | 0.43             | %        |
| DISK_LOAD            | 0.12         | 0.12         | 0.12              | 0.12             | 96       |

Stress Test Log:/var/nvsmlog/nvsm/StressTestLog2021-08-03T01:52:22-04:00.nvsmlog

# Chapter 3. Configuring NVSM Security

This chapter explains shows how to secure the NVSM API installation.

# 3.1. Overview of NVSM Security

NVSM APIs are served using the HTTPS protocol. HTTPS requires the NVSM API server to possess a public-private key pair as well as a certificate that it presents to connecting clients. The certificate also needs to be signed by a certificate authority (CA) using the private key of that CA.

For proper security, this certificate+key should be provided by users. It cannot be provided by NVIDIA because

- ► The private key should be known only to the user, and should not be known to NVIDIA, and
- NVIDIA is not a <u>Certificate Authority</u>

To allow the NVSM software stack to work right out of the box, the installation process creates some sample key pairs and certificates. These certificates are created with dummy values for country, organization, organization unit, etc. because the installation does not include these details. Also, the generated CA certificate is self signed. These sample certificates must NOT be used in a production environment.

NVSM allows you to provide your own key-pairs and certificates with correct values that are properly signed by a trusted CA. Details of key generation and certificate chains is beyond the scope of this document. However, an example setup is shown below to show how NVSM can be configured with customer provided/generated keys and certificates.

# 3.2. What You Need to Configure NVSM Security

To configure NVSM security, you need the following, either copied from a CA provider or generated locally and copied to a location on the system.

X.509 certificate for the NVSM REST server

Example path and filename: /pki/nodel.crt

Private key file corresponding to the above certificate

Example path and filename: /pki/node1.key

▶ The certificate of the CA who issued the above certificate

Example path and filename: /pki/ca.crt

An explanation of how to generate or obtain these certificates and keys is beyond the scope of this document since these have to be in compliance with the overall security architecture of the data center. In the most simplest form, users might use commands such as OpensSSL to generate their own certificate chain and keys. You may prefer to use free services such as <a href="https://letsencrypt.org/">https://letsencrypt.org/</a> to acquire them.

# 3.3. How to Configure NVSM Security

1. Edit the NVSM configuration file to use the paths and filenames of your certificate files and key file.

Edit the ca\_cert, https\_cert, and https\_priv\_key configuration parameters to specify the path and filenames that NVSM shall use. The following use the example path and filenames.

```
"ca_cert":"/pki/ca.crt",
"https_cert":"/pki/nodel.crt",
"https_priv_key":"/pki/nodel.key",
```

2. Restart the NVSM service.

\$ sudo systemctl restart nvsm

# Chapter 4. Calling NVSM APIs

This section explains how to call NVSM APIs from your application, from the command shell, or from a browser. For a detailed list of NVSM APIs, refer to the NVSM API Reference.

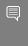

Important: Using the IPv4/IPv6 Protocol: NVSM binds port 273 to 127.0.0.1 to limit external communications. To open other ports for IPV4 or IPV6, edit the bindaddress attribute in the file nvsm.config and then restart NVSM.

# 4.1. Getting Authorization to Call NVSM APIs

Since NVSM APIs can be used to get detailed information about the platform as well as to perform potentially disruptive operations on the system (for example, RAID rebuild, firmware update, etc.), they are secured such that only the root user can authorize the use of these APIs.

JSON Web Token (JWT): Calling NVSM APIs require <u>JWT</u>s. NVSM provides a command to generate these tokens. The command requires root privileges to run. The resulting token must be passed in the HTTP request header as a <u>bearer authorization</u> token.

HTTPS: NVSM APIs are served over HTTPS instead of HTTP. HTTPS requires the API server to present the client with a certificate issued by a Certificate Authority (CA) that the client trusts. If you provisioned NVSM with genuine certificates as detailed in section <u>Configuring NVSM Security</u>, you will need to copy the CA certificate file to the client machine which intends to call NVSM APIs. If you do not take that step, you will get certificate validation errors and will need to ignore them.

The following command can be used to obtain a JWT. This command uses SSH to reach the DGX node (where NVSM is running) and runs the command nvsm\_api\_gateway to generate a token with the specified validity.

## Syntax

ssh -t <user>@<DGX Node IP> "sudo nvsm\_api\_gateway -gentoken <days of validity>"

# Example

```
apicaller@mylaptop$ ssh -t dgxadmin@dc1_dgx2_node1 "sudo nvsm_api_gateway -gentoken 2"

dgxadmin@dc1_dgx2_node1's password:
[sudo] password for lab:
Token String:
eyJhbGciOiJIUzI1NiIsInR5cCI6IkpXVCJ9.eyJhZG1pbiI6dHJ1ZSwiZXhwIjoxNTMzNjk1MTcOfQ.WANIX6_vMdwfkvBVIConnection to dc1_dgx2_node1 closed.
apicaller@mylaptop$
```

# 4.2. Calling NVSM APIs Using cURL, Python, or a Browser

# Using cURL

## **Syntax**

```
curl --cacert <CA-certificate-file> -X GET -H "Authorization: Bearer <jwt-token-string>" https://<dgx-node-ip>:273/<REST EndPoint>
```

## Example

```
$ curl --cacert /pki/dcl ca.crt -H "Authorization: Bearer
eyJhbGciOiJIUzI1NiIsInR5cCI6IkpXVCJ9.eyJhZG1pbiI6dHJ1ZSwiZXhwIjoxNTMzNjk4NjY0fQ.vs-
kms46o2D3vzGhgyfmd6c8VHfHLM7vcCknbbsyC04" https://dc1 dgx2 node1:273/redfish/v1/
Systems | jq
           % Received % Xferd Average Speed
% Total
                                              Time
                                                      Time
                              Dload Upload Total Spent
     304 100
100
                             0 13217
                                          0 --:--: 13217
 \verb"@odata.type": "\#ComputerSystemCollection.ComputerSystemCollection",
 "Name": "Computer System Collection",
 "Members@odata.count": 1,
 "Members": [
     "@odata.id": "/redfish/v1/Systems/1"
 "@odata.context": "/redfish/v1/
$metadata#ComputerSystemCollection.ComputerSystemCollection",
 "@odata.id": "/redfish/v1/Systems"
```

# 

#### Note:

- Replace /pki/dc1\_ca.crt with the correct path on the client machine where the CA certificate file is copied.
- ► If you did not provision NVSM with genuine certificates, replace the option '--cacert <CA certificate file>' with '-k' to make cURL bypass certificate validation.

# **Using Python**

Copy the following code and save as restclient.py. restclient.py requires a JWT as an argument.

```
#!/usr/bin/python
# Syntax to run script::
#python ./restclient.py somevalidtoken
''' Sample client program to fetch systems info using NVSM API '''
import requests
import sys

if len(sys.argv) < 2:
    print("\nUsage : restclient.py <ip of node running nvsm-api service> <JWT
tokenstring>")
    exit()

r = requests.get('https://127.0.0.1:273/redfish/v1/Systems', verify="/pki/
dc1_ca.crt", headers={'Authorization': 'Bearer '+sys.argv[1]})

data = r.json()

print ("API called : ", 'https://127.0.0.1:273/redfish/v1/Systems')
print ("API Return Code : ", r)
print ("API Return Payload : ", data)
```

## The following is example usage.

```
~$ python ./restclient.py
eyJhbGciOiJIUzINiIsInR5cCI6IkpXVCJ9.eyJhZGlpbiI6dHJ1ZSwiZXhwIjoxNTMzNjk4NjYOfQ.vs-
kms46o2D3vzGhgyfmd6c8VHfHLM7vcCknbbsyC04

#('API called : ', 'https://127.0.0.1:273/redfish/v1/Systems')
#('API Return Code : ', <Response [200]>)
#('API Return Payload : ', {u'@odata.type': u'/redfish/v1/Systems', u'Name':
#u'Computer System Collection', u'Members@odata.count': 1, u'@odata.id':
#u'#ComputerSystemCollection.ComputerSystemCollection', u'@odata.context':
#u'/redfish/v1/$metadata#ComputerSystemCollection.ComputerSystemCollection',
#u'Members': [{u'@odata.id': u'/redfish/v1/Systems/1'}]})
~$
```

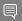

#### Note:

- Replace /pki/dc1\_ca.crt with the correct path on the client machine where the CA certificate file is copied.
- ▶ If you did not provision NVSM with genuine certificates, replace the option 'verify="/pki/dc1\_ca.crt" with 'verify=false' to bypass certificate validation.

# Using a Browser

When using the Chrome browser, you need a browser extension such as <u>ModHeader</u> to make the browser send the JWT in the request headers.

1. Install the extension.

For example, ModHeader.

- 2. Add an HTTP request header.
  - a). In the ModeHeader extension example, open the extension and then click "+" and select Request Header.
  - b). In the Name Field, enter "Authorization" (without the quotes).
  - c). In the Value Field, enter "Bearer < JWT string>" (without quotes and replace JWT string with the actual token string).

Refer to <a href="https://mod-header.appspot.com/">https://mod-header.appspot.com/</a> for more details if required.

- 3. Import the CA certificate into the browser.
  - a). For Chrome, navigate to Settings->Manage certificates (in the Advanced: Privacy and security section) to open the Certificates dialog.
  - b). Click Import, then follow the Certificate Import Wizard to import the CA certificate (for example /pki/dc1\_ca.crt) into the browser.
- 4. In the browser address bar, enter the URI that corresponds to any NVSM API and then press Enter.

For example, enter https://dgx-node-ip>:273/redfish/v1/Systems and then press Enter to get information about the DGX system.

# Chapter 5. NVSM Call Home

The NVIDIA System Manager (NVSM) Call Home, when enabled and with an internet connection, provides additional automation to NVSM health monitoring functionality. Instead of having to contact NVIDIA Enterprise Support to report critical alerts from NVSM, submit system logs, nvsm dump health files, and DGX serial numbers to create a support ticket, NVSM Call Home automates those tasks. This reduces overall turnaround time for resolving issues.

# 5.1. NVSM Call Home Overview

When NVSM raises a critical alert, NVSM Call Home performs the following actions:

- Proactively pushes Critical level alerts to NVIDIA Enterprise Services.
- ► Collects the system and nvsm dump, and system serial number, and uploads them to NVIDIA Enterprise Services..
- Creates a Support Case on the Enterprise Support portal.

NVSM Call Home also clears resolved alerts and pushes the updated status to NVIDIA Enterprise Services.

The figure below illustrates the end-to-end flow of the NVSM Call Home feature.

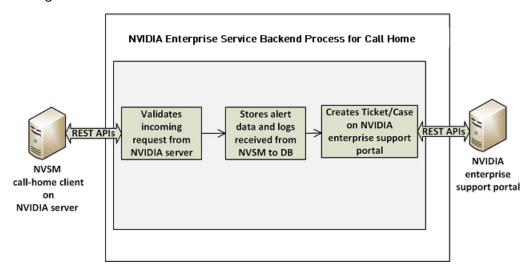

When NVSM Call Home is enabled on the DGX system and a critical alert is raised, the NVSM daemon on the DGX system initiates an HTTPS connection to the secured NVIDIA Enterprise Services backend and communicates the alert details and logs using the RESTful interface. The information is validated and then a new Support Ticket is created on the NVIDIA Enterprise Support Portal. Communication of all alerts, including status changes for the alerts, is through REST calls.

NVSM Call Home operates in three different modes. It is not enabled by default, so to use NVSM Call Home you must enable one of the following modes:

# Policy-enabled "automatic" Mode

- ► This mode batches alert submissions at regular intervals and then pushes them to the NVIDIA Enterprise Support portal.
- An internet connection is required.
- ► To enable, issue

```
$ sudo nvsm set /policy callhome enable=true
```

See the section <u>Using NVSM Call Home in Automatic Mode</u> for details as well as configuration options for automatic mode.

# Policy-enabled Offline Mode

- ► This mode is useful for air-gapped or highly-secured environments where access to the internet is limited.
- Instead of sending batched submissions to NVIDIA Enterprise Support, the alert and system information are stored on the local system. Users need to manually provide the gathered information to NVIDIA Enterprise Services to create a support case.
- ► To enable, issue

```
$ sudo nvsm set /policy offline_callhome_enable=true
```

See the section <u>Using NVSM Offline Call Home</u> for details as well as configuration options for offline mode.

# **On-demand Mode**

- ► This mode gathers alert information and creates a submission on-the-fly to the Enterprise Support Portal.
- An internet connection is required.
- ▶ To initiate a Call Home submission on-demand, issue

```
$ sudo nvsm set /callhome trigger=true
```

See the section <u>Using NVSM On-Demand Mode</u> for details as well as configuration options for on-demand mode.

# 5.2. Using NVSM Call Home

NVSM Call Home can operate in two modes:

- ▶ Automatic Mode NVSM Call Home operates automatically at regular intervals.
- On-demand Mode NVSM Call Home sequence is initiated manually.

You can also set up NVSM Call Home to run offline; for example, on air-gapped systems.

# 5.2.1. Prerequisites for Using NVSM Call Home in Automatic or On-Demand Mode

# 5.2.1.1. Enabling Ports

Since NVSM Call Home communicates with the external NVIDIA server, port 443 must be enabled prior to operating NVSM Call Home.

# 5.2.1.2. Enabling Access

You need to register your system for NVSM Call Home so that the NVIDIA Services Cloud recognizes the system. Contact <a href="NVIDIA Enterprise Services">NVIDIA Enterprise Services</a> to set up NVIDIA Call Home for your DGX system.

# 5.2.1.3. Validating NVSM Call Home Readiness

Before using NVSM Call Home, make sure the server is ready to support NVSM Call Home by performing a diagnostic test. The test does not create a ticket with NVIDIA Enterprise Services, but does test that the system is able to communicate with the NVIDIA Enterprise Services infrastructure.

To run the diagnostic, issue the following:

\$ sudo nvsm set /callhome trigger=true diagtest=true

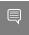

Note: This uses the on-demand mode of NVIDIA Call Home, explained in more detail in the section <u>Using NVSM On-demand Mode</u>.

To see the result of the last diagnostic test run, issue the following:

```
$ sudo nvsm show /callhome
```

Example output confirming the setup is ready for Call Home operation. Lines of interest are identified in bold.

```
/callhome
Properties:
    Trigger = False
    Op_Description = User initiated call home operation.
    Op_DiagTest = True
    Op_CaseId = none
    Op_State = Succeeded
    Op_StartTime = 2019-06-24T06:10:17Z
```

```
Op_Message = Call Home operation Succeeded
Op_Email =
```

If the output reports errors or failures, contact NVIDIA technical support for assistance.

# 5.2.2. Using NVSM Call Home in Automatic Mode

When automatic mode is enabled, NVSM monitors the server continuously and pushes critical or cleared alerts to NVESC and creates a support case on behalf of the registered user.

Automatic Mode Syntax

To enable automatic mode, first configure the email contact.

```
$ sudo nvsm set /policy callhome email contact=<email>
```

then enable Call Home.

```
$ sudo nvsm set /policy callhome_enable=true [callhome_batch_interval=<time-in-seconds>]
```

You can also configure the email contact and enable Call Home in the same command.

```
$ sudo nvsm set /policy callhome_email_contact=<email> callhome_enable=true
[callhome_batch_interval=<time-in-seconds>]
```

**Automatic Mode Configuration Arguments** 

Configure NVSM Call Home using the following parameters:

▶ callhome email contact

Sets the email-id. This should be a registered user of the NVIDIA Enterprise Support Portal. The email gets embedded in the case/ticket created in NVIDIA Enterprise Support Portal.

callhome batch interval

(Optional) Enabling automatic mode batches alert submissions at regular intervals and then pushes them to the NVIDIA Enterprise Support portal. Any raised alerts within that time frame will be sent (as individual Support Cases). By default, the interval is 600 seconds (10 minutes), but you can use this option to specify other intervals (in seconds).

Automatic Mode Example

The following example illustrates how to use these parameters.

```
$ sudo nvsm set /policy callhome_email_contact=123@example.com callhome_enable=true callhome_batch_interval=610
```

Verifying Automatic Mode Status

To verify the status of the current setup, issue the following.

```
$ sudo nvsm show /policy
```

### Example output:

```
/policy
Properties:
    callhome_batch_interval = 610
    callhome_email_contact = 123@example.com
    callhome_enable = True
    email_recipients =
    email_sender =
    email_smtp_server_name =
```

```
email smtp server port = 0
```

callhome enable = True indicates that Call Home automatic mode is enabled.

### Disabling Automatic Mode

The Call Home automatic mode will start listening for alerts and raise support cases in the background. If there are any maintenance activities such as reseating or swapping components that would cause NVSM to generate critical alerts, Call Home will raise support cases as well.

To avoid raising support cases during intentional maintenance activities, disable call-home by issuing the following.

\$ sudo nvsm set /policy callhome enable=false

# 5.2.3. Using NVSM On-Demand Mode

NVSM Call Home On-Demand mode is a user-triggered call-home action. Triggering Call Home on-demand creates a Support Case with NVIDIA Enterprise Support Portal that includes a captured system dump ('nvsm dump health'). NVSM Call Home On-Demand can be used whether or not automatic mode is enabled.

### On-Demand Mode Syntax

To trigger an NVSM Call Home sequence on-demand, issue the following.

# sudo nvsm set /callhome trigger=true [description="<description>"] [email=<email>]

To cancel an on-demand Call Home in progress, issue the following.

```
# sudo nvsm set /callhome trigger=false
```

See the next section for an explanation of the optional parameters.

On-Demand Mode Configuration Options

You can configure NVSM Call Home triggered on-demand using the following parameters:

▶ email

This option sets an email-id. The email gets embedded in the case/ticket created in NVIDIA Enterprise Support Portal.

▶ description

This option lets you describe the purpose or the details for triggering On-Demand Call Home.

Examples of descriptive strings:

```
"Testing"
```

"System running low in performance, takes several minutes to peform an nvidia-smi command."

### **On-Demand Example**

The following example illustrates how to use these optional parameters.

```
# sudo nvsm set /callhome trigger=true description="testing" email=123@example.com
```

## Verifying On-Demand Status

To check the status of a Call Home sequence initiated on-demand, issue the following.

# sudo nvsm show /callhome

The following example output shows the progress of the Call Home sequence.

```
/callhome
Properties:
    Trigger = True
    Op_Description = testing
    Op_CaseId = none
    Op_State = Running
    Op_StartTime = 2019-06-12T08:28:45Z
    Op_Message = Collecting logs
    Op_Email = 123@example.com
```

The following example output shows that a case ID was created in the NVIDIA Enterprise Support portal.

```
/callhome
Properties:
    Trigger = False
    Op_Description = testing
    Op_CaseId = 0001XXX
    Op_State = Succeeded
    Op_StartTime = 2019-06-12T08:28:45Z
    Op_Message = Call Home operation Succeeded
    Op Email = 123@example.com
```

Trigger = False indicates that the on-demand sequence is not running - in this case because it has completed.

# 5.2.4. Using NVSM Offline Call Home

To support DGX systems installed in air-gapped or highly-secured environments where access to the internet is limited, NVSM Call Home can be operated in offline mode (Offline Call Home). Like standard Call Home, Offline Call Home software proactively monitors the health of the DGX system and automatically

- Collects system dump and logs, and
- Collects alerts and system information.

However, instead of sending the information to NVIDIA Enterprise Services, NVSM Offline Call Home stores the information in a user-specified directory on the DGX system. Also, unlike standard Call Home, Offline Call Home operates in automatic mode only; there is no on-demand mode in Offline Call Home.

### **Prerequisites**

Offline Call Home and standard Call Home cannot be enabled at the same time. To ensure that standard automatic-mode Call Home is not enabled, issue the following before enabling Offline Call Home.

```
$ sudo nvsm set /policy callhome_enable=false
```

### **Enabling Offline Call Home**

Like standard Call Home, use the nvsm set /policy command to enable Offline Call Home.

```
$ sudo nvsm set /policy offline_callhome_enable=true \
offline_callhome_dump_destination_location=<path/to/location> \
offline_callhome_batch_interval=<batch-interval> \
```

```
offline callhome no of dumps allowed=<number>
```

### Offline Call Home Configuration Options

▶ offline callhome dump destination location

By default, Offline Call Home stores the system logs at /var/log/nvsm\_offline\_callhome. You can set a different location using this option.

▶ offline callhome batch interval

Enabling Offline Call Home creates a batch of alerts at regular intervals and then pushes them to local storage. By default, the interval is 600 seconds (10 minutes), but you can use this option to specify other intervals (in seconds).

offline\_callhome\_no\_of\_dumps\_allowed

By default, NVSM Offline Call Home will store 9999999 different log files, but you can specify a smaller number for which to allocate space as needed.

# Example of Enabling Offline Call Home

The following example illustrates how to use these parameters.

```
$ sudo nvsm set /policy \
offlinecallhome_enable=true \
offline_callhome_dump_destination_location=/tmp/offline_callhome_dump \
callhome_batch_interval=610 \
offline_callhome_no_of_dumps_allowed=10
```

## Verifying the Offline Call Home Configurationn

To verify the status of the current setup, issue the following.

```
$ sudo nvsm show /policy
```

Example output showing the offline Call Home policy details.

```
/policy
Properties:
    offline_callhome_batch_interval = 610
    offline_callhome_enable = True
    offline_callhome_dump_destination_location = /tmp/offline_callhome_dump
    offline_callhome_no_of_dumps_allowed = 10
```

# Verifying Contents of the Dump File

The contents of each batch is stored in a tar file.

Tar file naming format:

```
offlinecallhome-nvsm-health <timestamp> <serial-number>.tar.xz
```

- The tar file contents -
  - System dump
  - > JSON metadata file that lists the system and critical alerts.

# JSON file naming format:

```
offlinecallhome_notifications_<timestamp>_<hostname>_<serial-number>.json
```

JSON file format showing type of data included :

```
"system_serial": "<serial number>",
"system_name": "<hostname>",
```

# Appendix A. Third-Party Licenses

This NVIDIA product contains third party software that is being made available to you under their respective open source software licenses. Some of those licenses also require specific legal information to be included in the product. This section provides such information.

# mattn/go-sqlite3

The matt/go-sqlite3 software (<a href="https://github.com/mattn/go-sqlite3">https://github.com/mattn/go-sqlite3</a>) is provided under the following terms:

```
The MIT License (MIT)
Copyright (c) 2014 Yasuhiro Matsumoto
Permission is hereby granted, free of charge, to any person obtaining
of this software and associated documentation files (the "Software"),
in the Software without restriction, including without limitation the
rights
to use, copy, modify, merge, publish, distribute, sublicense, and/or
sell
copies of the Software, and to permit persons to whom the Software is
furnished to do so, subject to the following conditions:
The above copyright notice and this permission notice shall be
 included in all
copies or substantial portions of the Software.
THE SOFTWARE IS PROVIDED "AS IS", WITHOUT WARRANTY OF ANY KIND,
EXPRESS OR
IMPLIED, INCLUDING BUT NOT LIMITED TO THE WARRANTIES OF
MERCHANTABILITY,
FITNESS FOR A PARTICULAR PURPOSE AND NONINFRINGEMENT. IN NO EVENT
 SHALL THE
AUTHORS OR COPYRIGHT HOLDERS BE LIABLE FOR ANY CLAIM, DAMAGES OR
OTHER
LIABILITY, WHETHER IN AN ACTION OF CONTRACT, TORT OR OTHERWISE,
ARISING FROM,
OUT OF OR IN CONNECTION WITH THE SOFTWARE OR THE USE OR OTHER
DEALINGS IN THE
```

SOFTWARE.